# **VIRTUAL NETWORKING WITH "WINDOWS VIRTUAL PC"**

## Summary:

"Windows Virtual PC" provides four virtual networking configurations for the virtual machines of a "Windows 7" host computer:

1. a ["Other"](#page-22-0) gateway/router in "Windows Virtual PC" is similar to the "Shared Folders" virtual network in "Microsoft Virtual PC 2007", "VMware Player" and "Oracle VM VirtualBox":

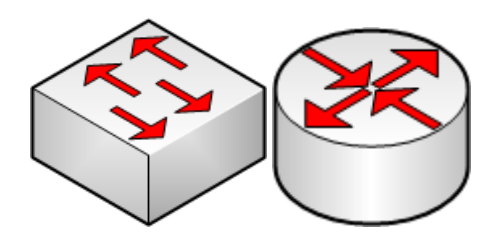

2. a ["Shared Networking \(NAT\)"](#page-22-0) router with "Network Address Translation"

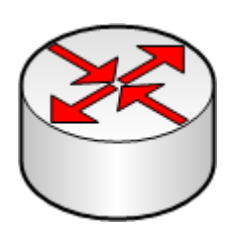

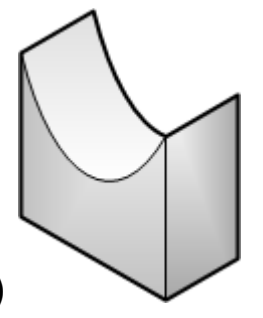

3. a ["Bridged"](#page-25-0) bridge (with no internal LAN switching)

and

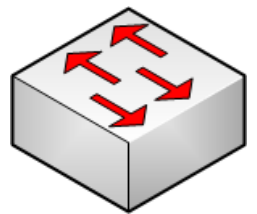

4. an ["Internal Network"](#page-30-0) LAN switch

## VIRTUAL NETWORK ADAPTERS

You can provide up to 4 network adapters for each virtual machine:

Click on the Windows "Start" button of the host computer. Click on "All Programs".

Click on "Windows Virtual PC".

\*

Click on "Windows Virtual PC" in the sub-menu.

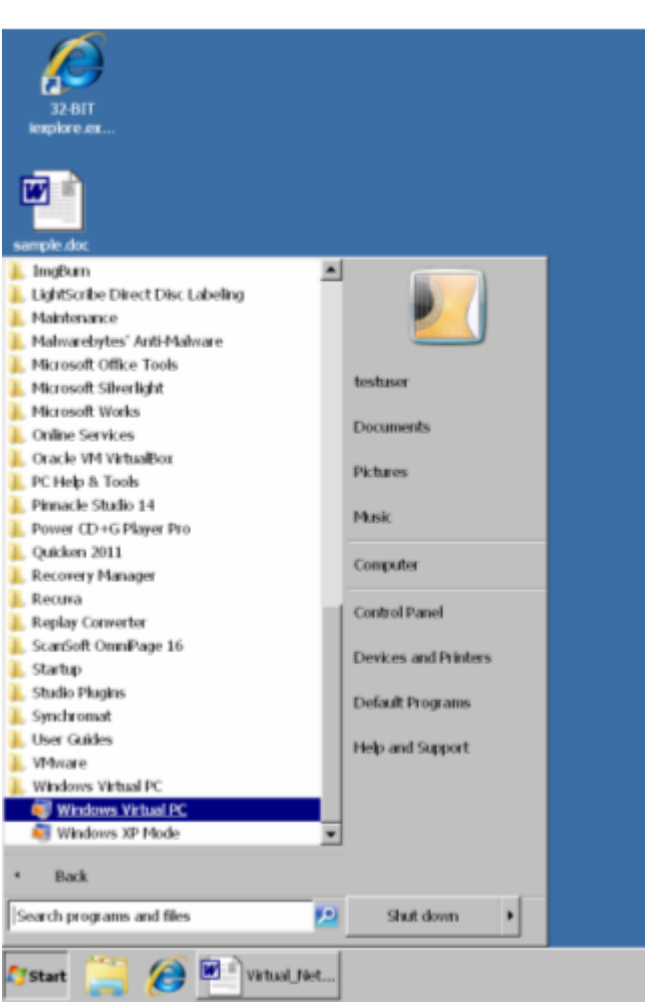

All of your virtual machines will be displayed:

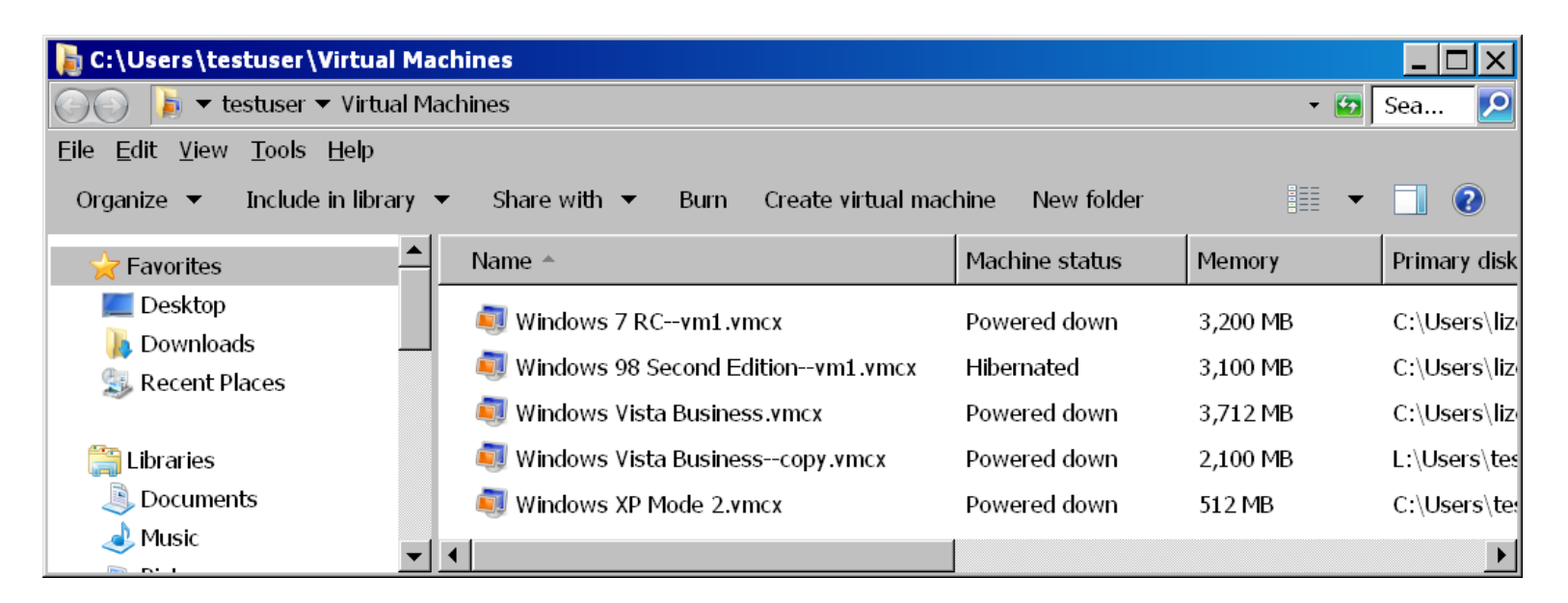

Use your right mouse button to click on the desired virtual machine:

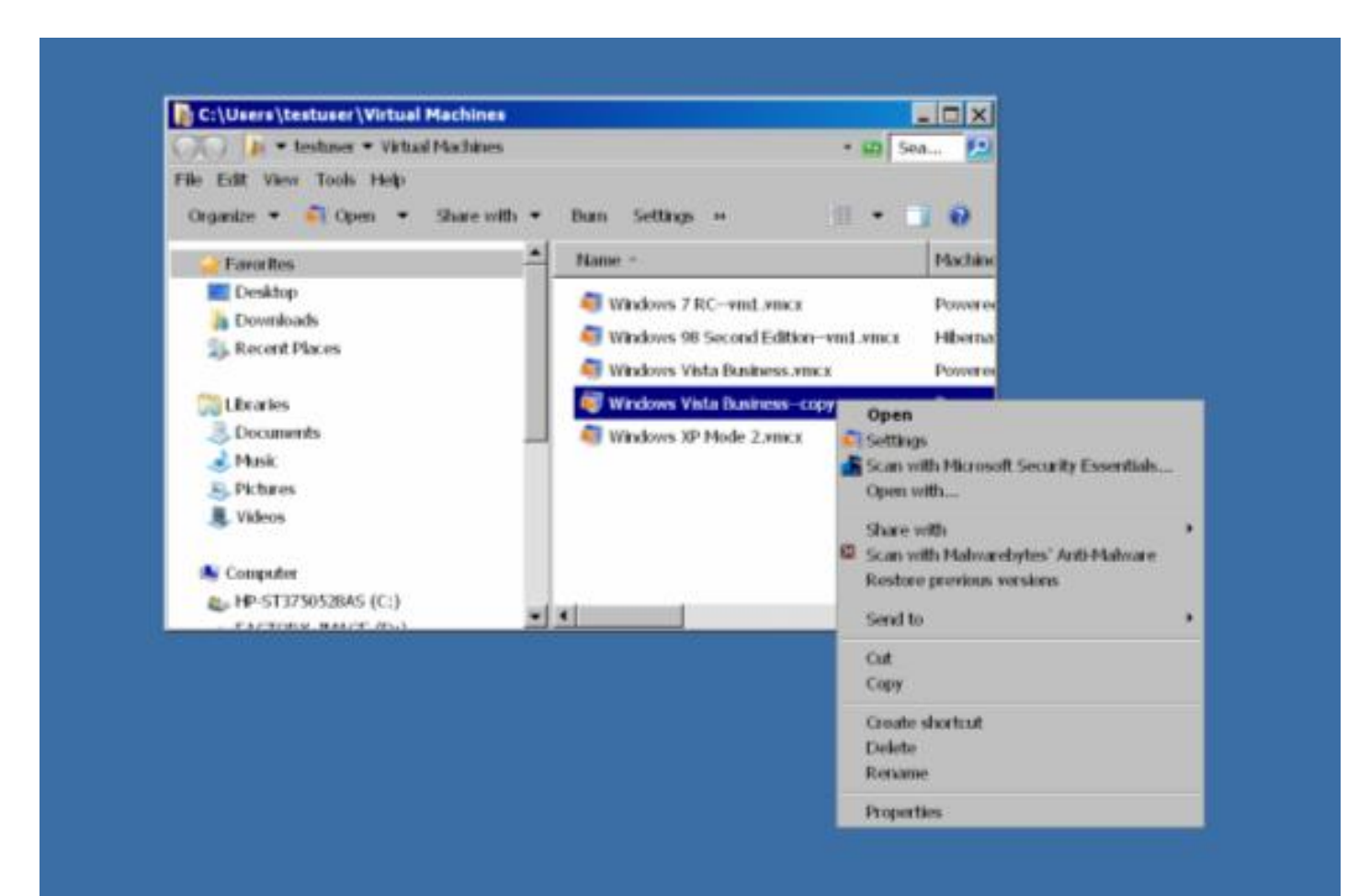

\*

Click on "Settings" in the popup context menu:

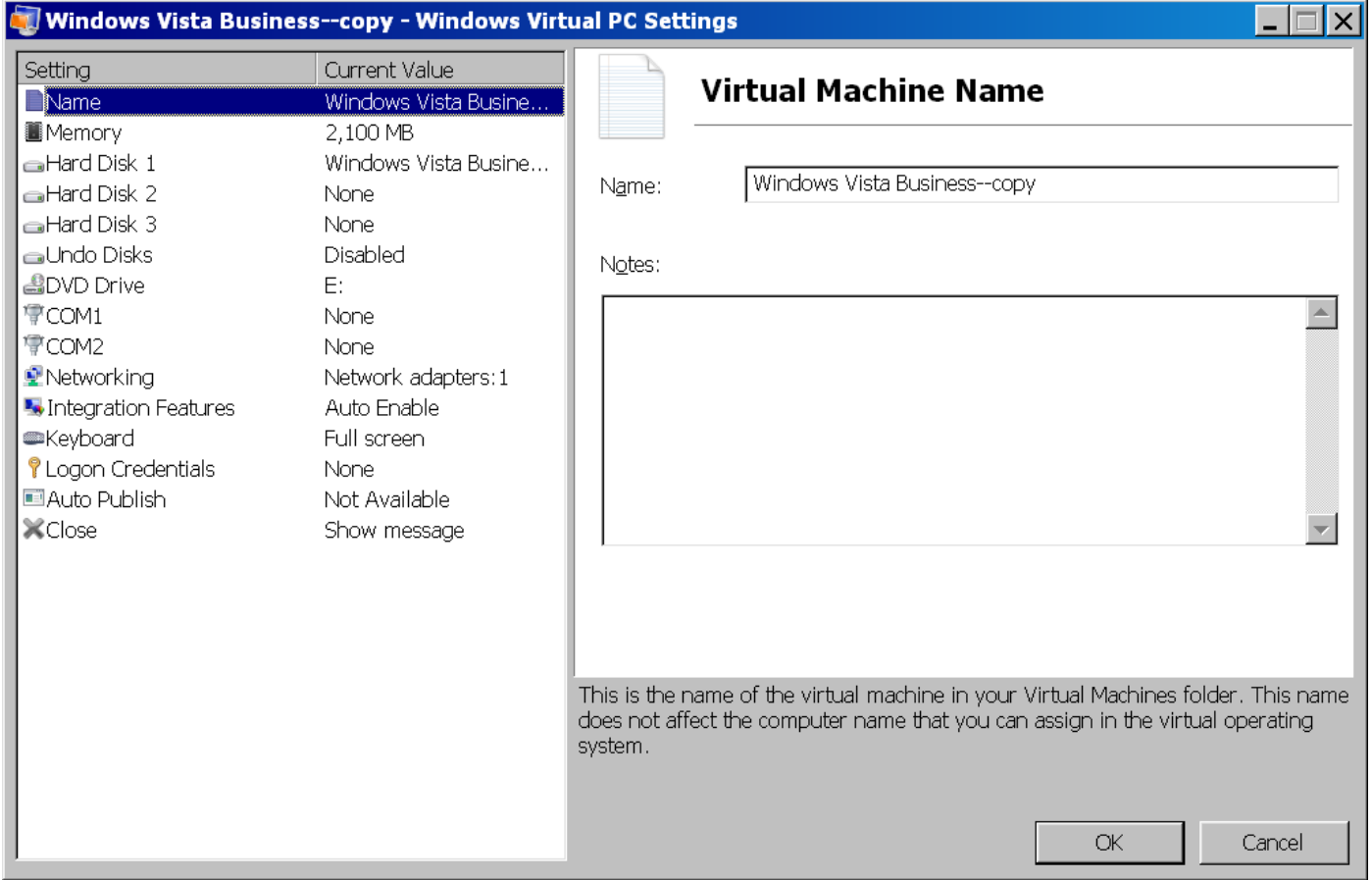

#### Click on "Networking" in the left pane:

\*

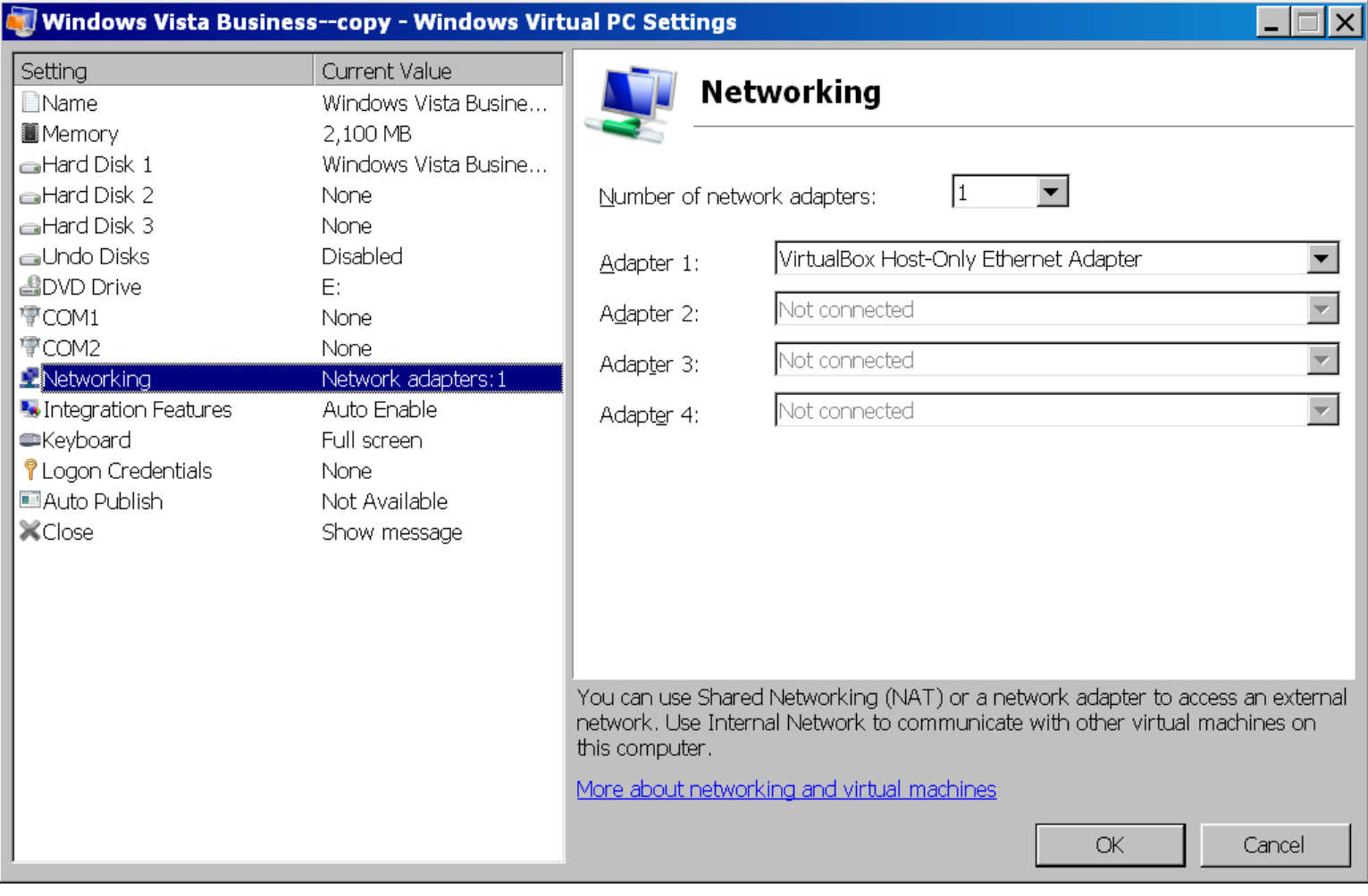

Note (as shown in the right pane) that the virtual machine is allowed to have up to 4 network adapters.

Click on the drop down list button at the right-most end of any of the network adapters:

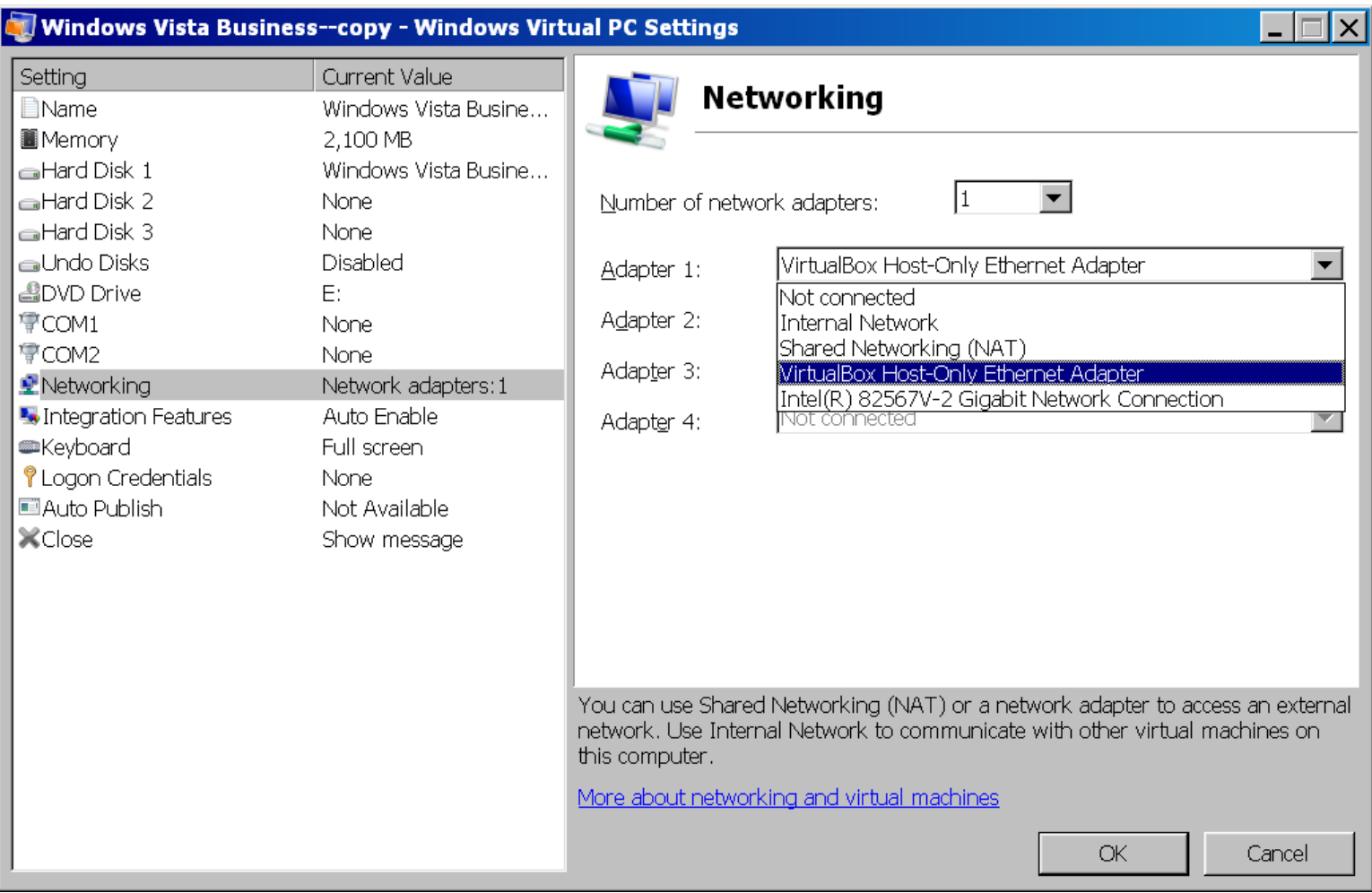

The virtual networks that each network adapter can attach to are:

"Not connected" ( = No connection) "Internal Network" "Shared Networking (NAT)" "VirtualBox Host-Only Ethernet Adapter "Intel(R) 82567V-2 Gigabit Network Connection

(Ignore "VirtualBox Host-Only Ethernet Adapter" since it belongs to the virtual "Host-Only" router of the "Oracle VM VirtualBox" system. Never use this virtual adapter for a "Windows Virtual PC" virtual machine.)

The "Intel(R) 82567V-2 Gigabit Network Connection" is the network adapter of the host computer. If you select this option, you will be connecting the virtual adapter of the

virtual machine to a virtual "Bridged" bridge that makes the virtual machine act like it is directly attached to the real, physical network.

A description of each of the networking configuration options in the above-mentioned drop-down list can be found at [http://technet.microsoft.com/en-us/library/ee449441\(WS.10\).aspx](http://technet.microsoft.com/en-us/library/ee449441(WS.10).aspx)

The operating system of the virtual machine treats all of the virtual network adapters as if they were a real items of hardware:

For example, if you start up a "Windows Vista Business" virtual machine, go to the Windows "Control Panel", double-click on "Network and Sharing Center", and click on "Manage network connections":

In this example, the virtual machine detects that it is attached to an "Intel 2110-Based PCI Fast Ethernet" network adapter:

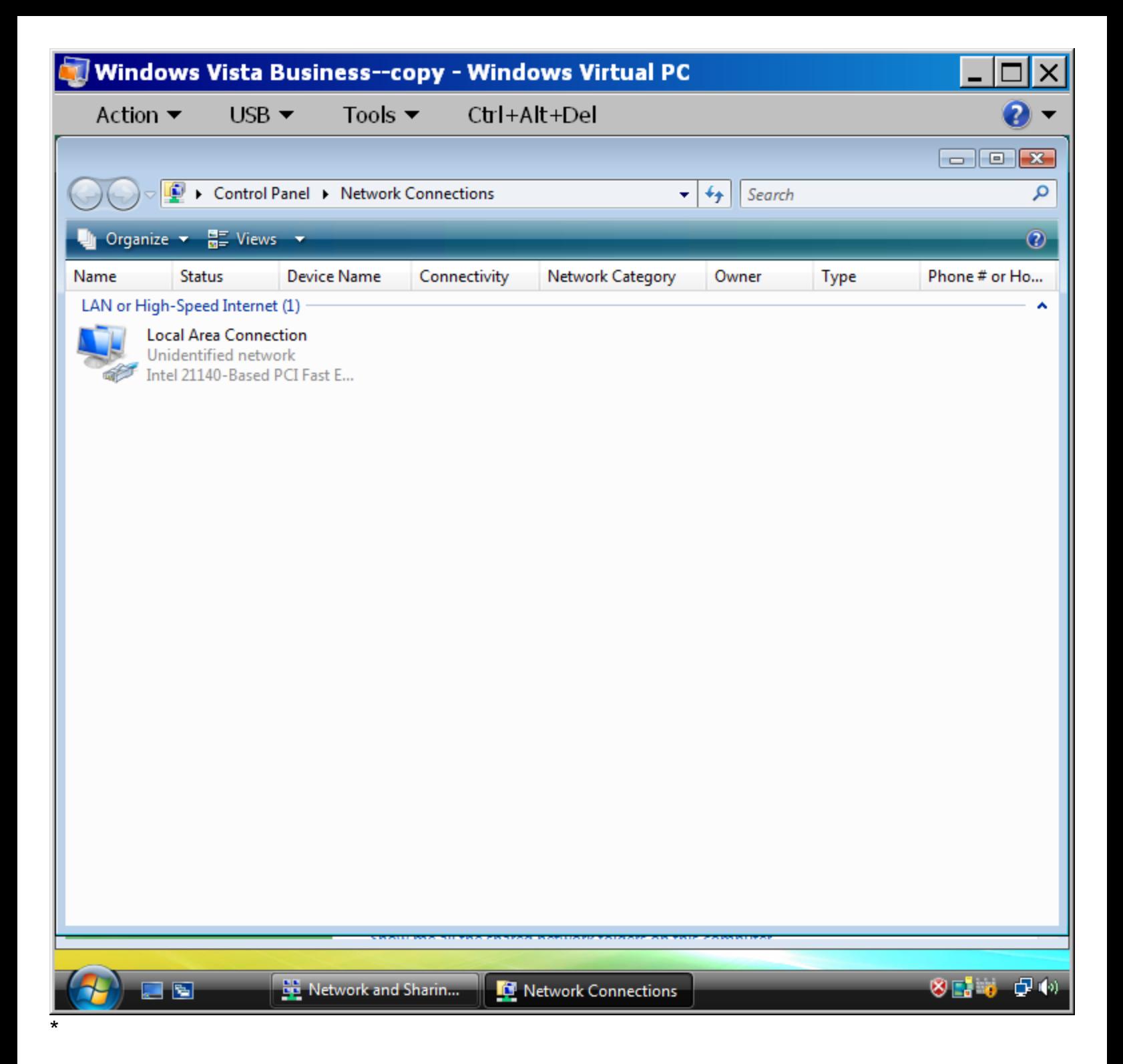

To change the virtual network configuration for any virtual machine while it is running, click on "Tools" in the menu bar of the virtual machine; then click on "Settings"; then click on "Network". It is okay to change the network configuration of any virtual machine while it is running:

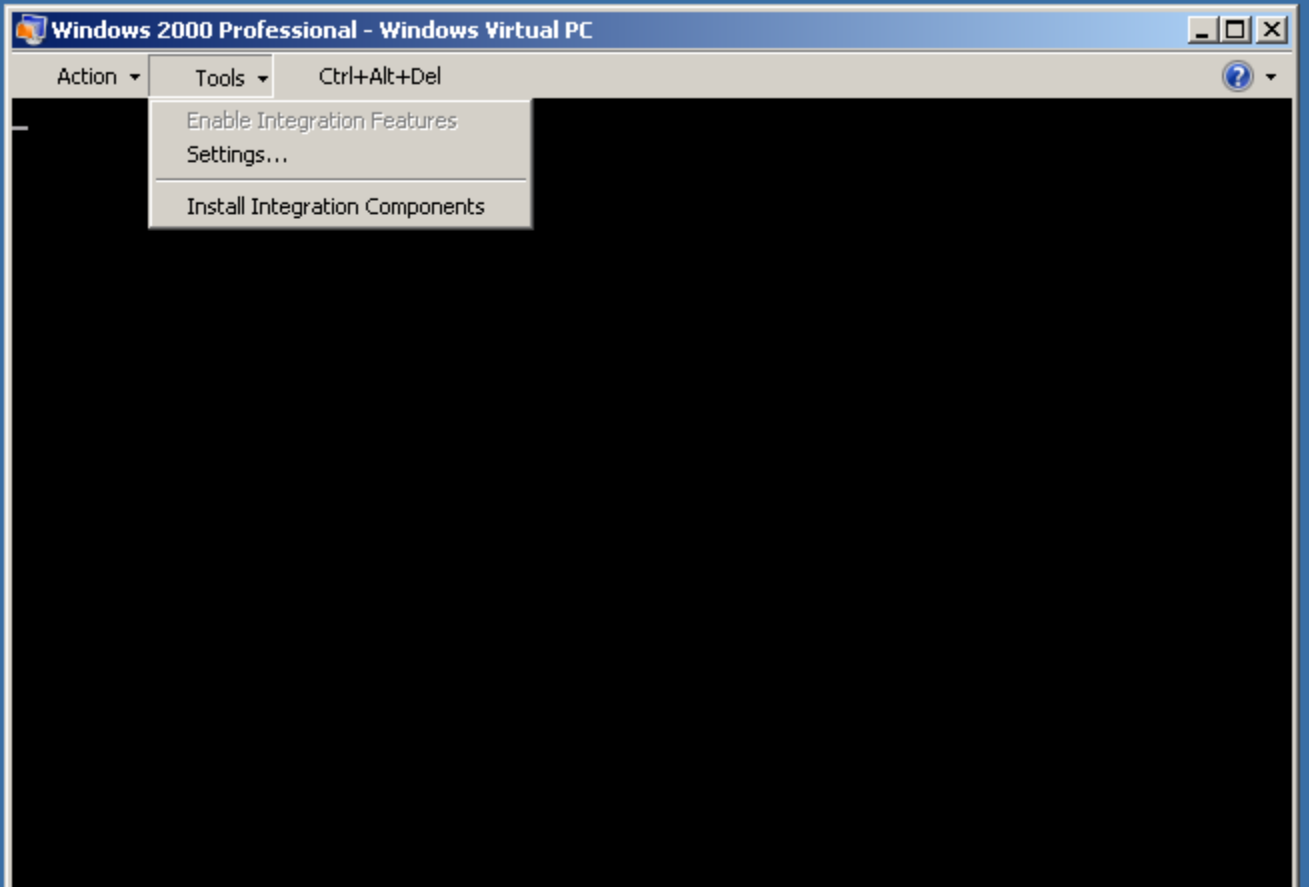

 $\star$ 

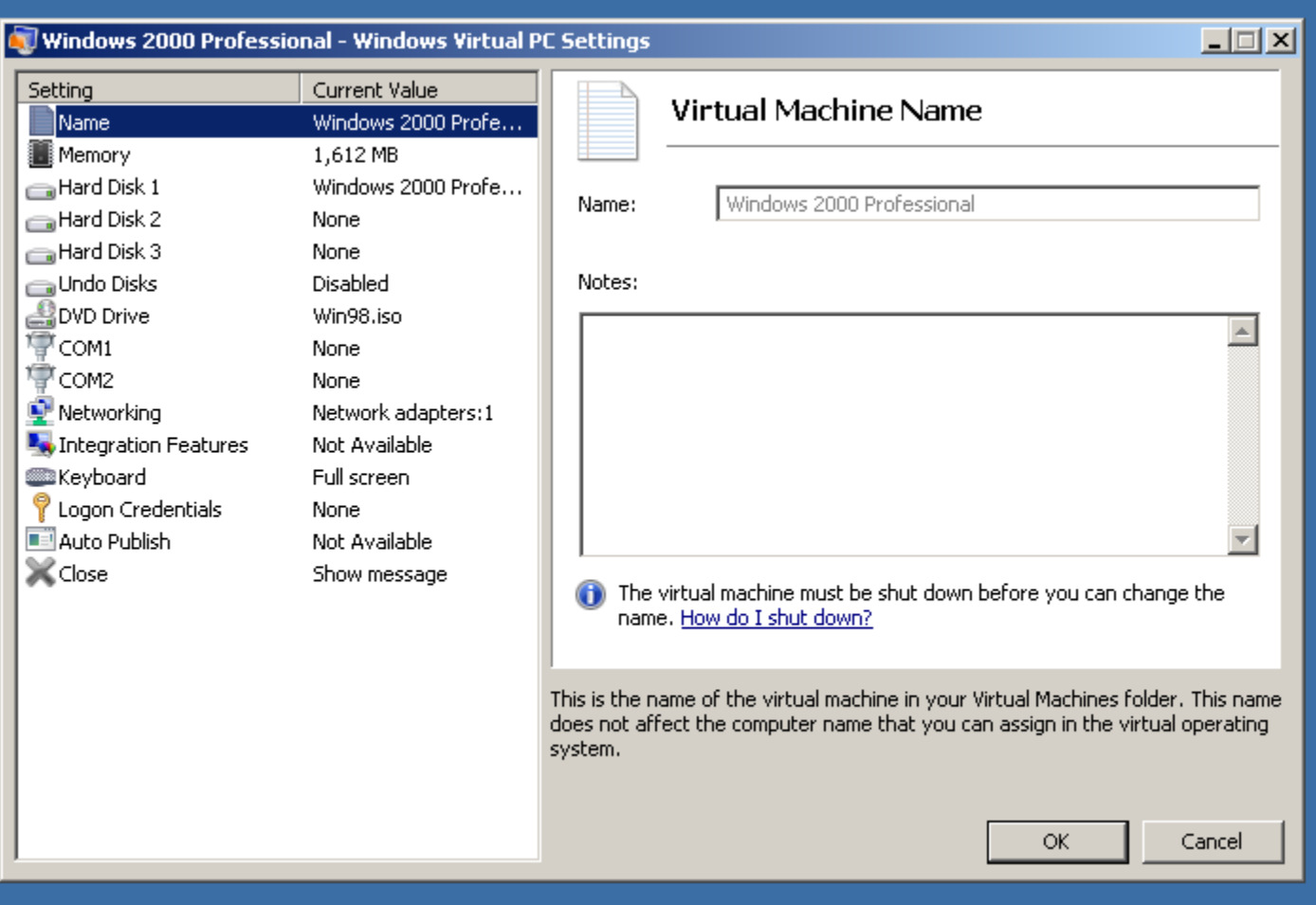

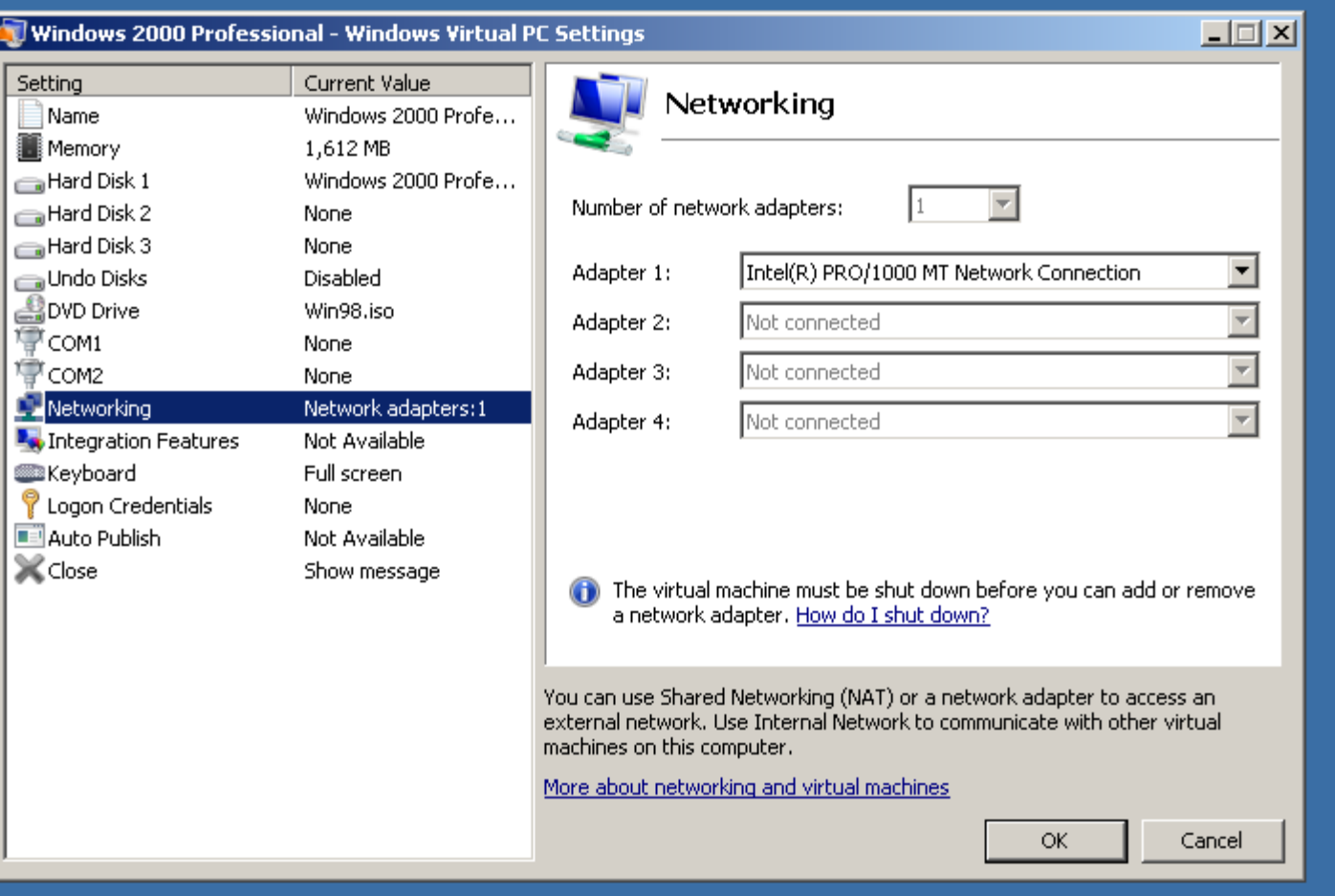

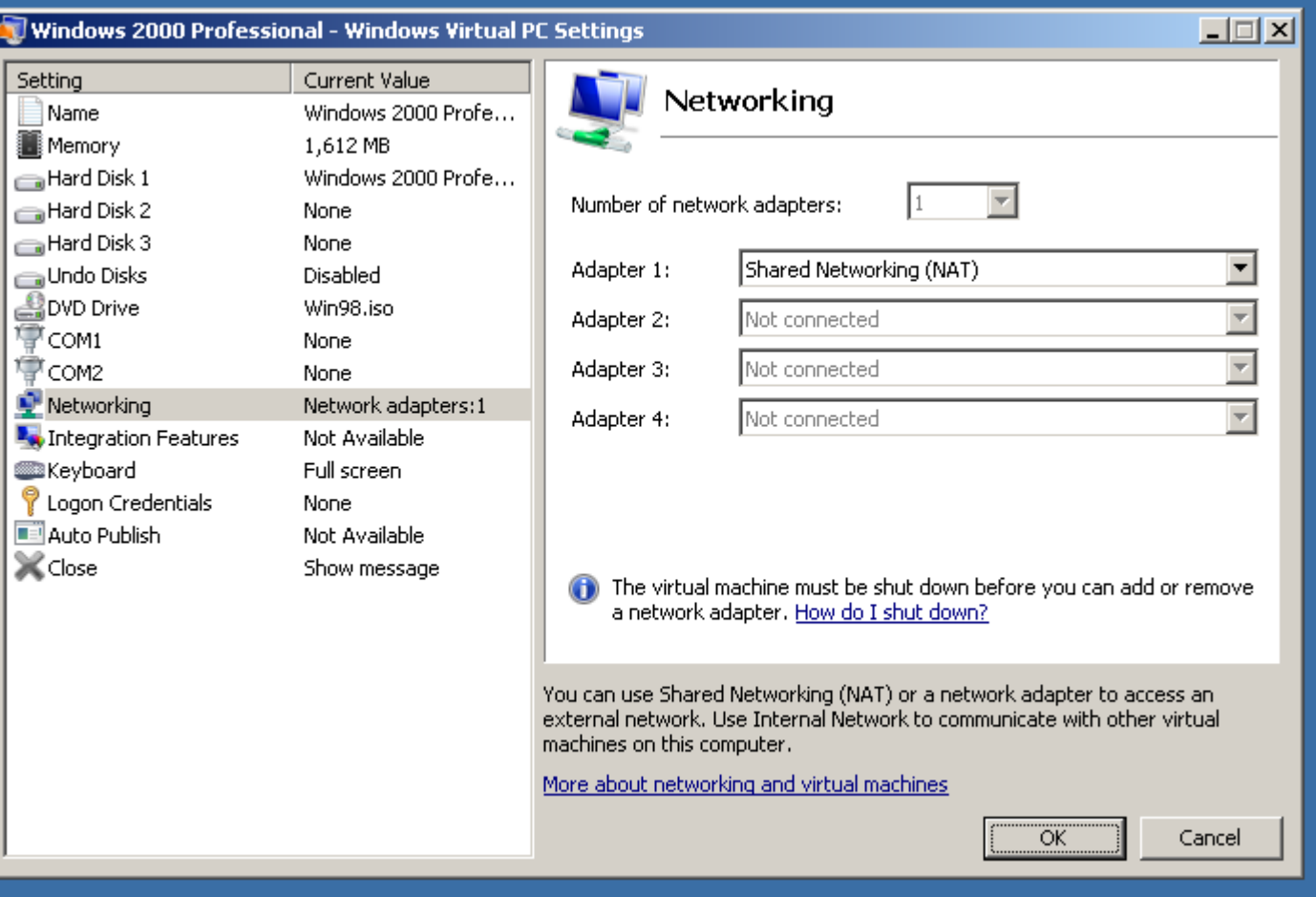

## VIEW OF THE VIRTUAL NETWORK FROM THE HOST AND THE VIRTUAL MACHINE

From a "Windows 7" host, there is little indication that you have a virtual network that is provided by "Windows Virtual PC". This can be considered to be one of the integration features of "Windows Virtual PC". In comparison, in "VMware Player" and "Oracle VM VirtualBox", the virtual networks are shown as an "Unidentified Network" of type "Public network" in a "Windows" host:

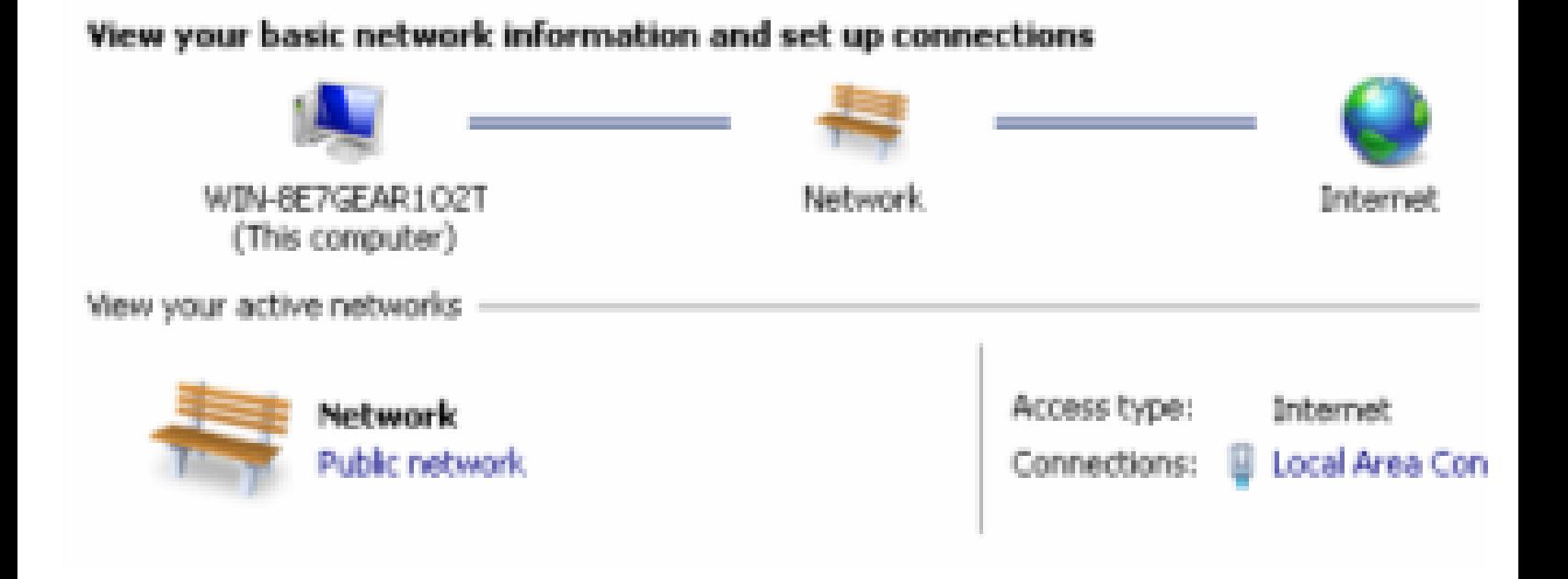

"Windows Virtual PC" "binds" a "Virtual PC Network Filter Driver" to the upstream ("toward the Internet") network adapter of the host computer. This is part of the "Bridged" bridge "virtual network" of "Windows Virtual PC AND the "NAT" virtual network of "Windows Virtual PC":

The "Properties" box of the upstream, real network adapter of the host computer will look like this:

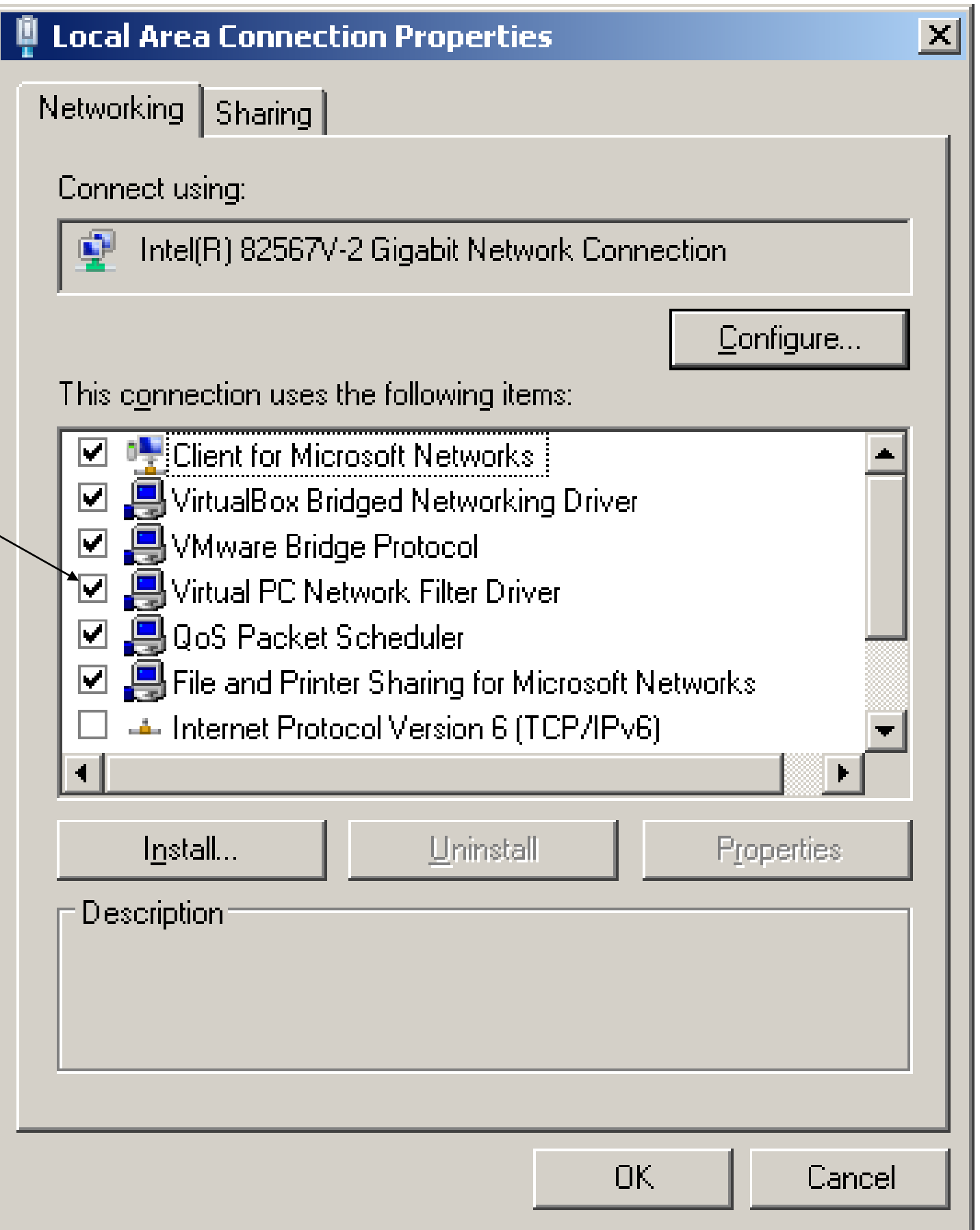

For the "Properties" box of the real upstream network adapter of the host computer, "Virtual PC Network Filter Driver" must have a checkmark if the "Bridged" bridge virtual network of "Windows Virtual PC" is used for any virtual machines. If the checkmark is not there, then the "Bridged" bridge virtual network will not have a connection to the real Local Area Network (LAN) and the virtual machines will have no connection to other real or virtual computers on the Local Area Network and the virtual machines will not have an Internet connection either.

For the "Properties" box of the real upstream network adapter of the host computer, "Virtual PC Network Filter Driver" must have a checkmark if the "NAT" ("Network Address Translation) virtual router/network of "Windows Virtual PC" is used for any virtual machines. If the checkmark is not there, then the "NAT" virtual router/network will not have a connection to the real Local Area Network (LAN) and the virtual machines will have no access to the real Internet connection.

## VIEW OF THE VIRTUAL NETWORK FROM INSIDE THE VIRTUAL MACHINE

### View your basic network information and set up connections

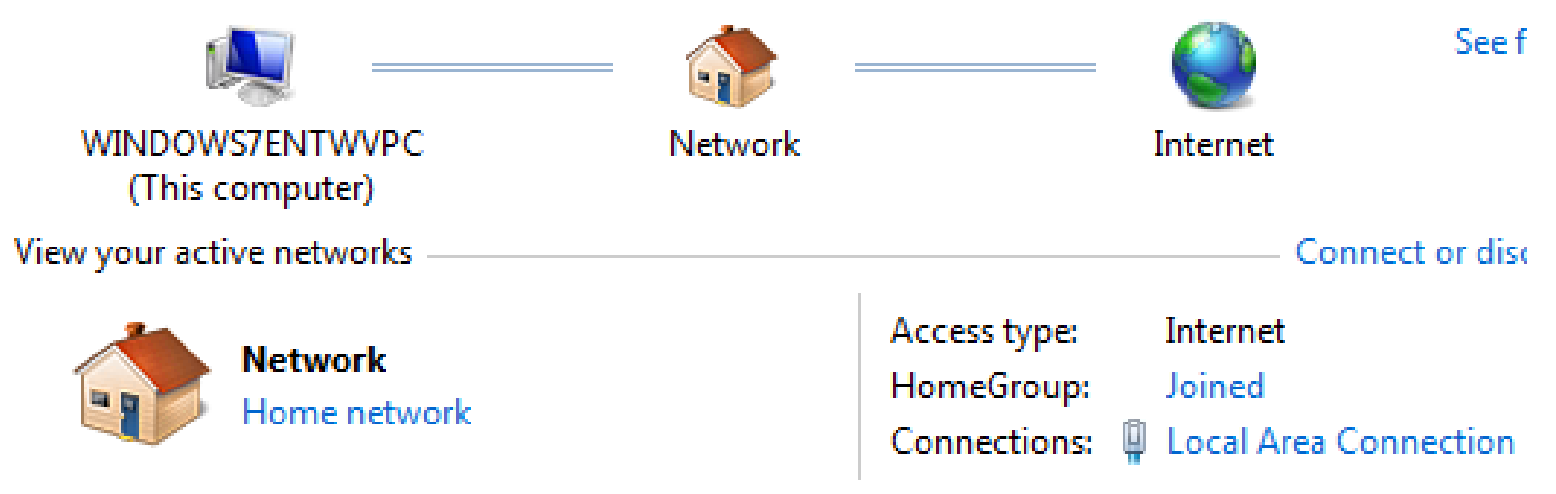

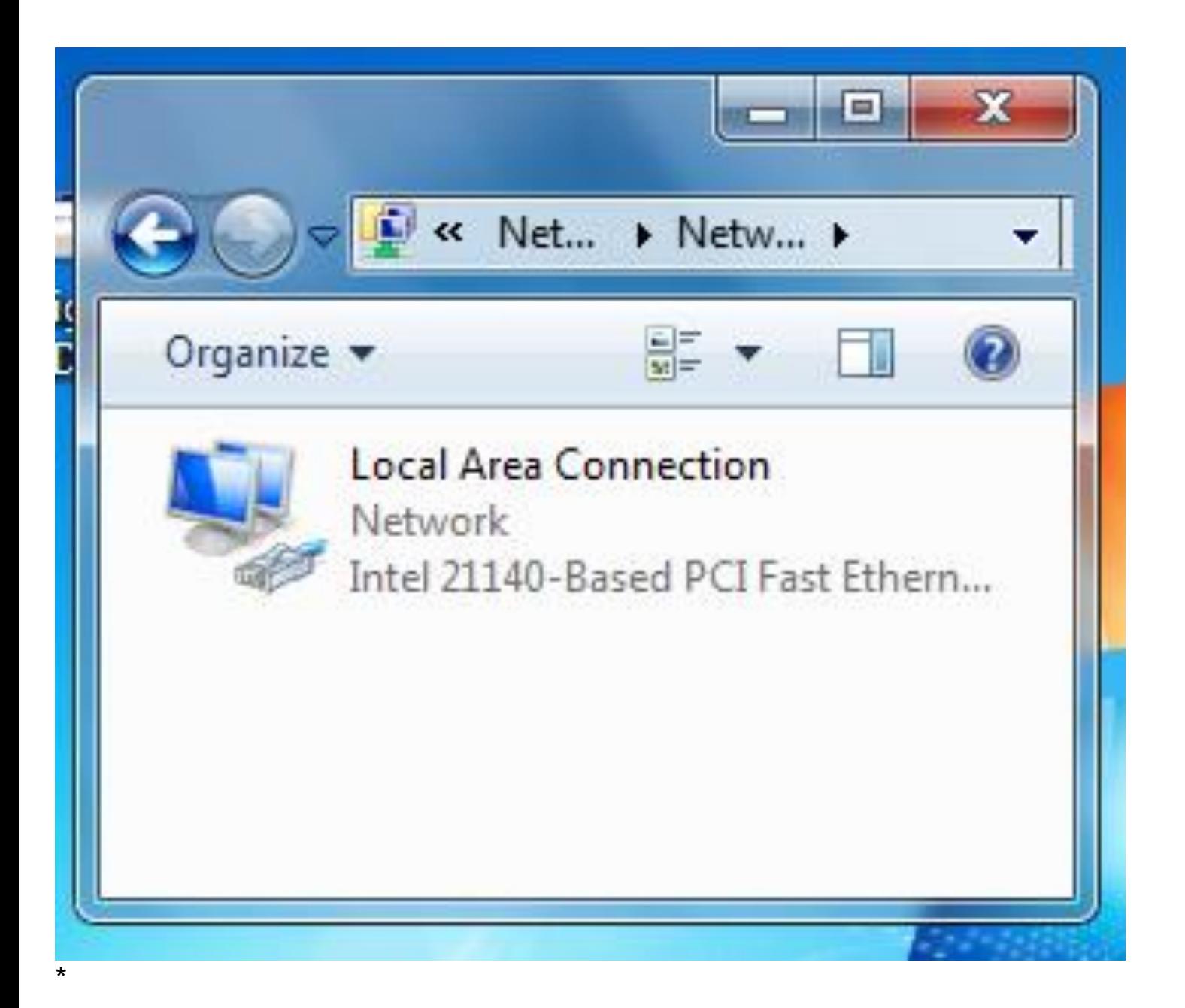

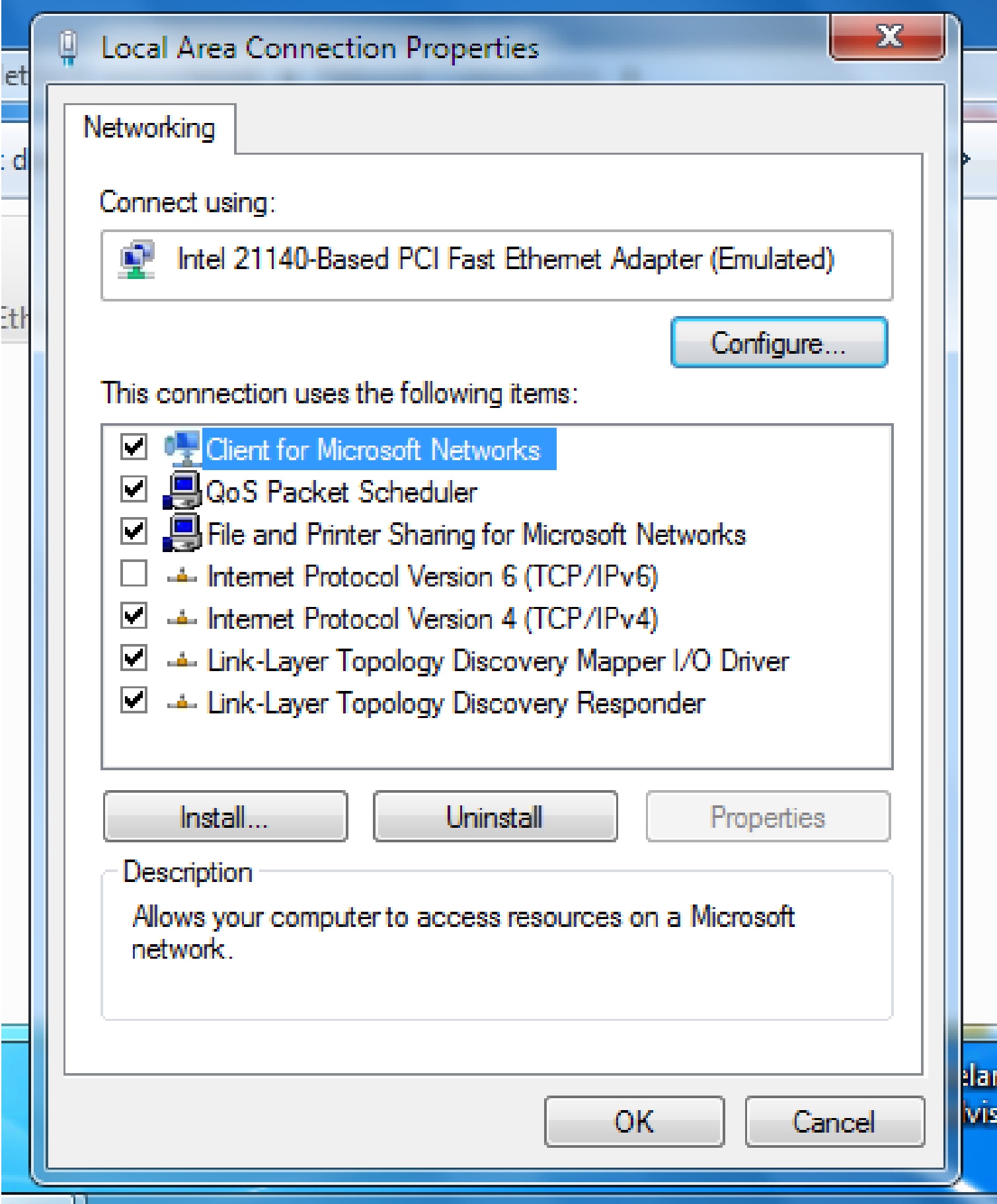

### **"**OTHER**" GATEWAY/ROUTER**

with designated target drives located on the host

with no accessible or visible network interfaces in the host or the virtual machine with no upstream routing to the Internet.

"Virtual PC Integration Components" software must be installed into each virtual machine. In a Windows host, the "Virtual PC Integration Components" software for a Windows virtual machine is located at

C:\Program Files (x86)\Windows Virtual PC\Integration Components\

Multiple virtual machines can access the same target folder on the host.

Host drive access must be configured for each virtual machine.

A "Windows" virtual machine sees a shared drive inside the "Other" phantom network. No indication in host file system that a folder is being shared.

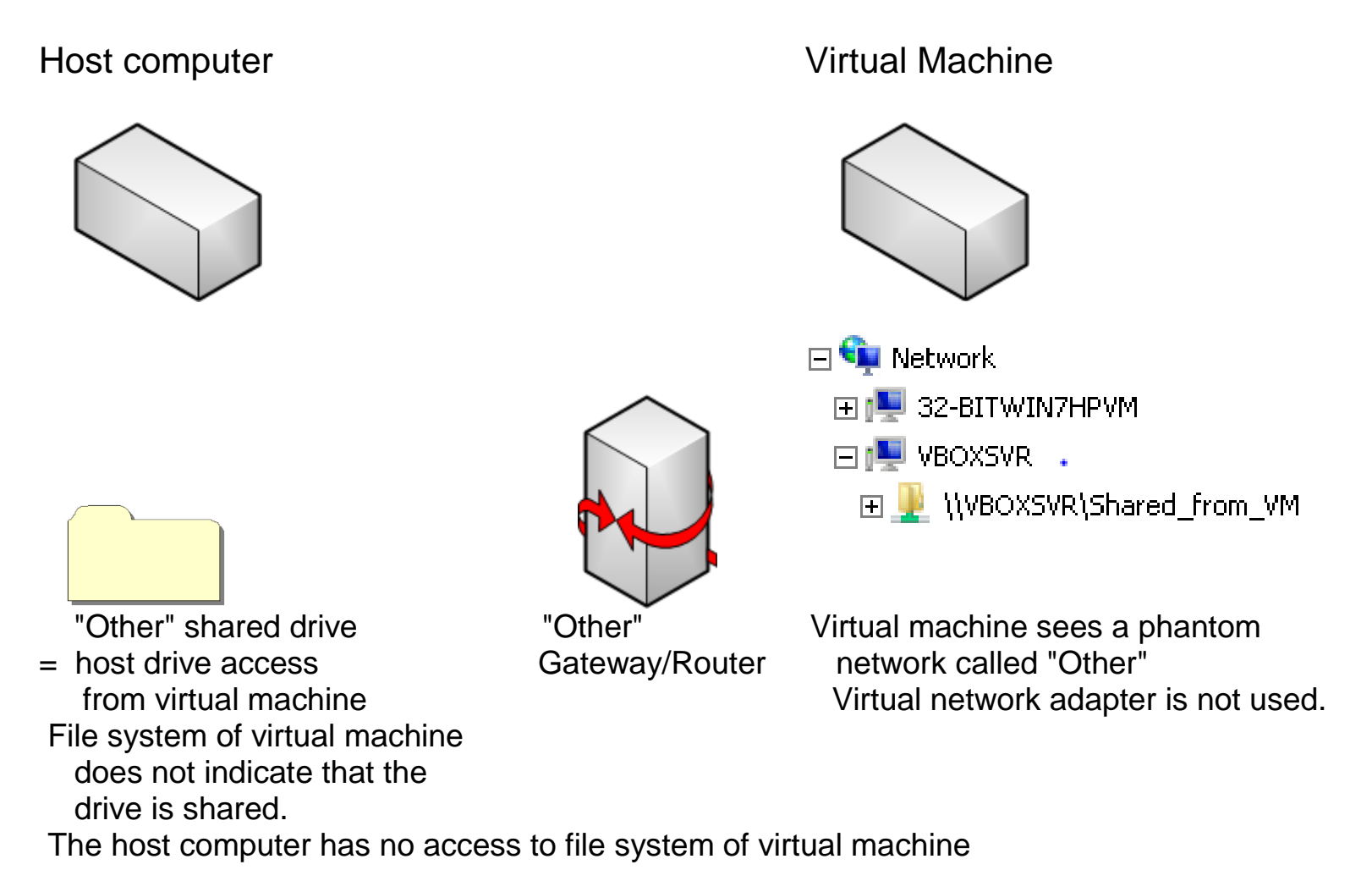

When you download and install the "Windows XP Mode" virtual machine "Virtual PC Integration Components" is automatically installed as a software program inside "Windows XP Mode":

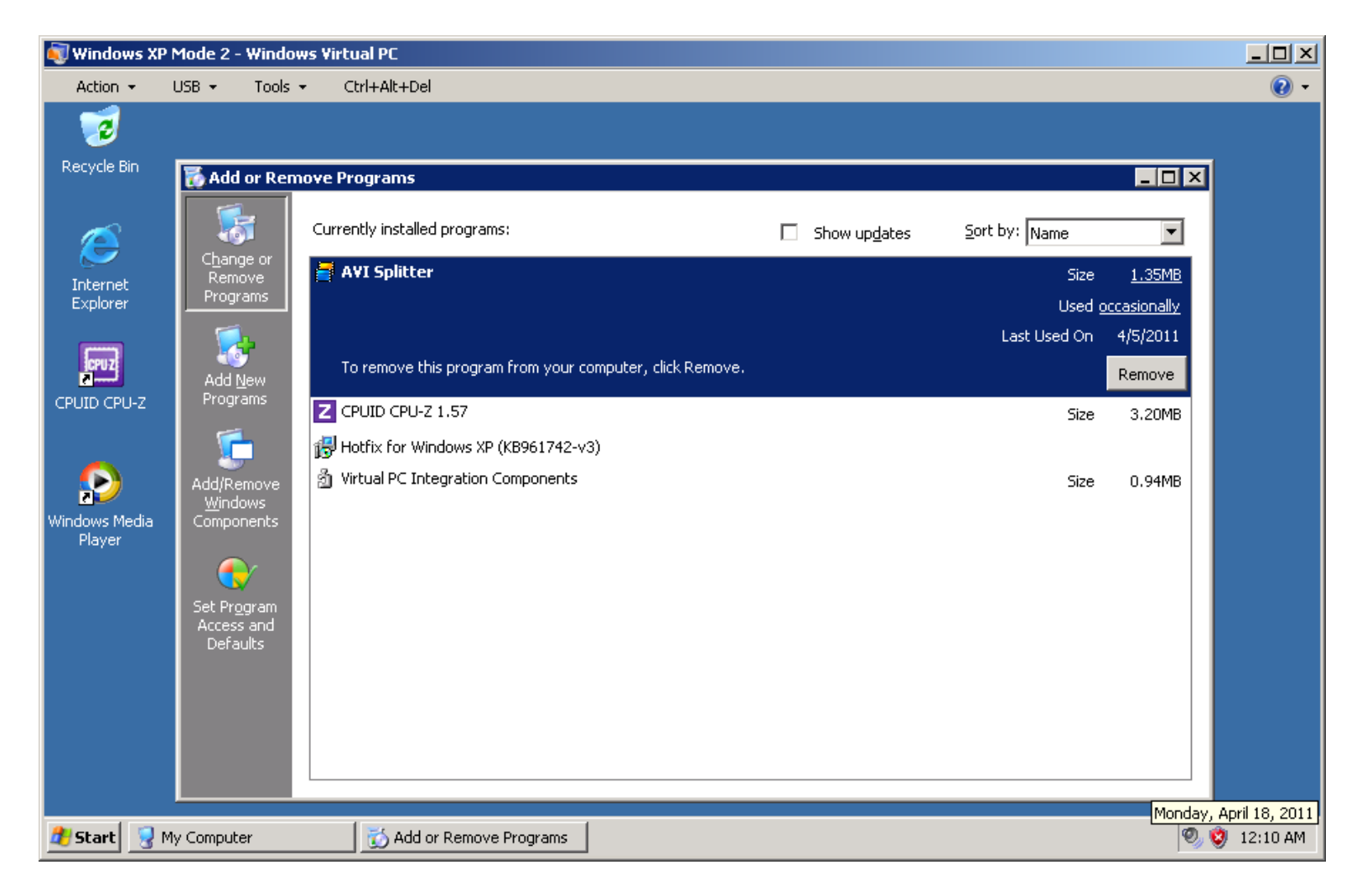

The "Virtual PC Integration Components" software program is automatically installed and enabled during the installation of the "Windows XP Mode" virtual machine.

The "Virtual PC Integration Components" software program is not automatically enabled during the installation of the virtual machines that run "Windows Vista" and "Windows 7" virtual machines.

One of the "Integration Features" of "Virtual PC Integration Components" is the provision of an "Other" virtual network that provides the "Windows XP Mode" virtual machine with access to all of the drives on the host computer.

When the host drive sharing of "Integration Features" is active:

from inside a "Windows.." virtual machine, you can use "My Computer" or "Windows Explorer" to access designated host drives from the "Other" virtual router/gateway.

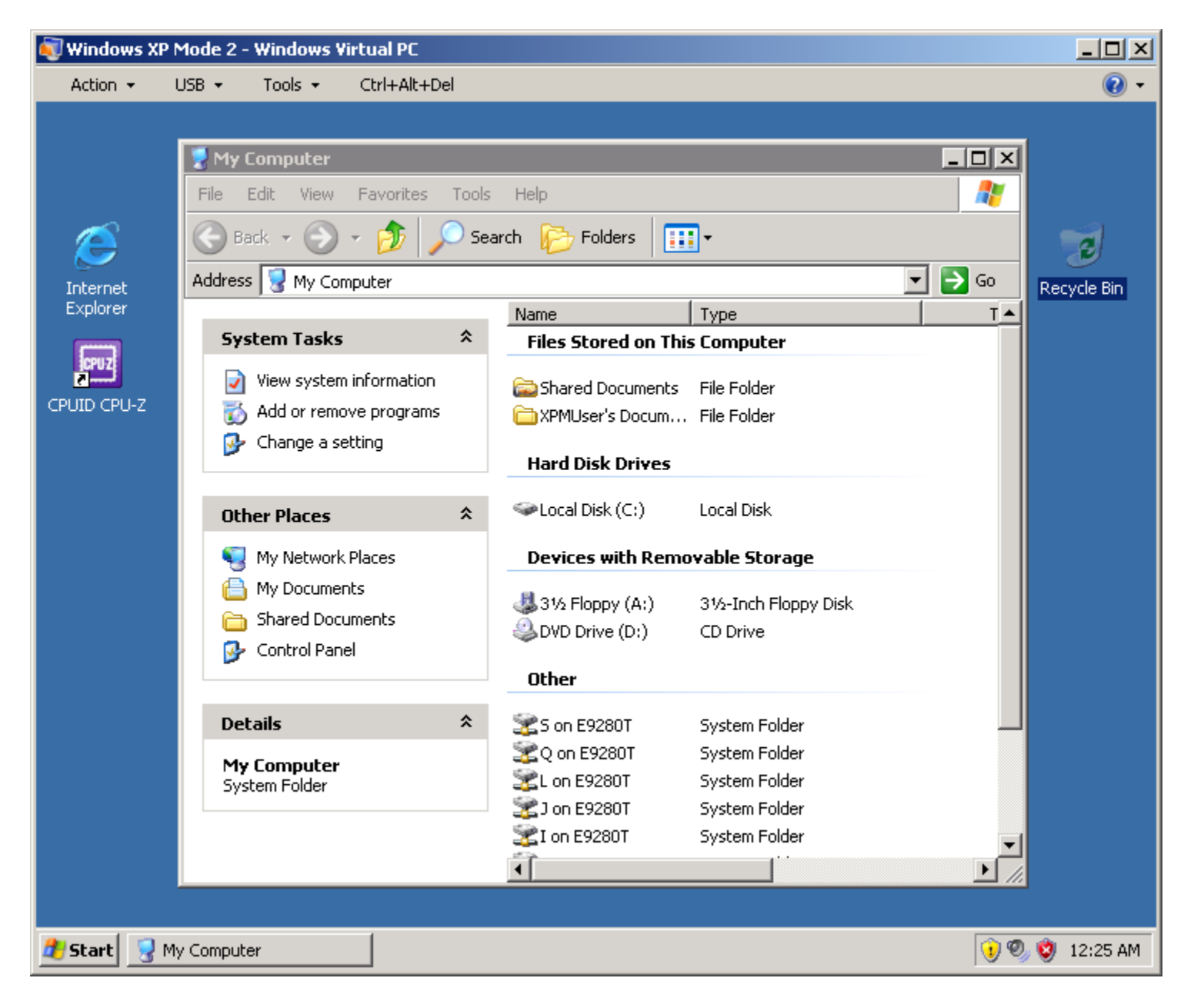

The virtual "Other" gateway/router of "Windows Virtual PC" is similar to the "Shared Folders" gateway/routers in "Microsoft Virtual PC 2007", "Oracle VM VirtualBox", and "VMware Player".

The "Other" virtual network feature does not depend on communications through any virtual network cards.

Like other "Integration Features", the "Other" virtual network can be controlled with the "Settings" dialog box of the virtual machine:

If the "Windows .." virtual machine is running, click on "Tools" on the top menu bar. Then click on "Settings".

#### Then click on "Integration Features":

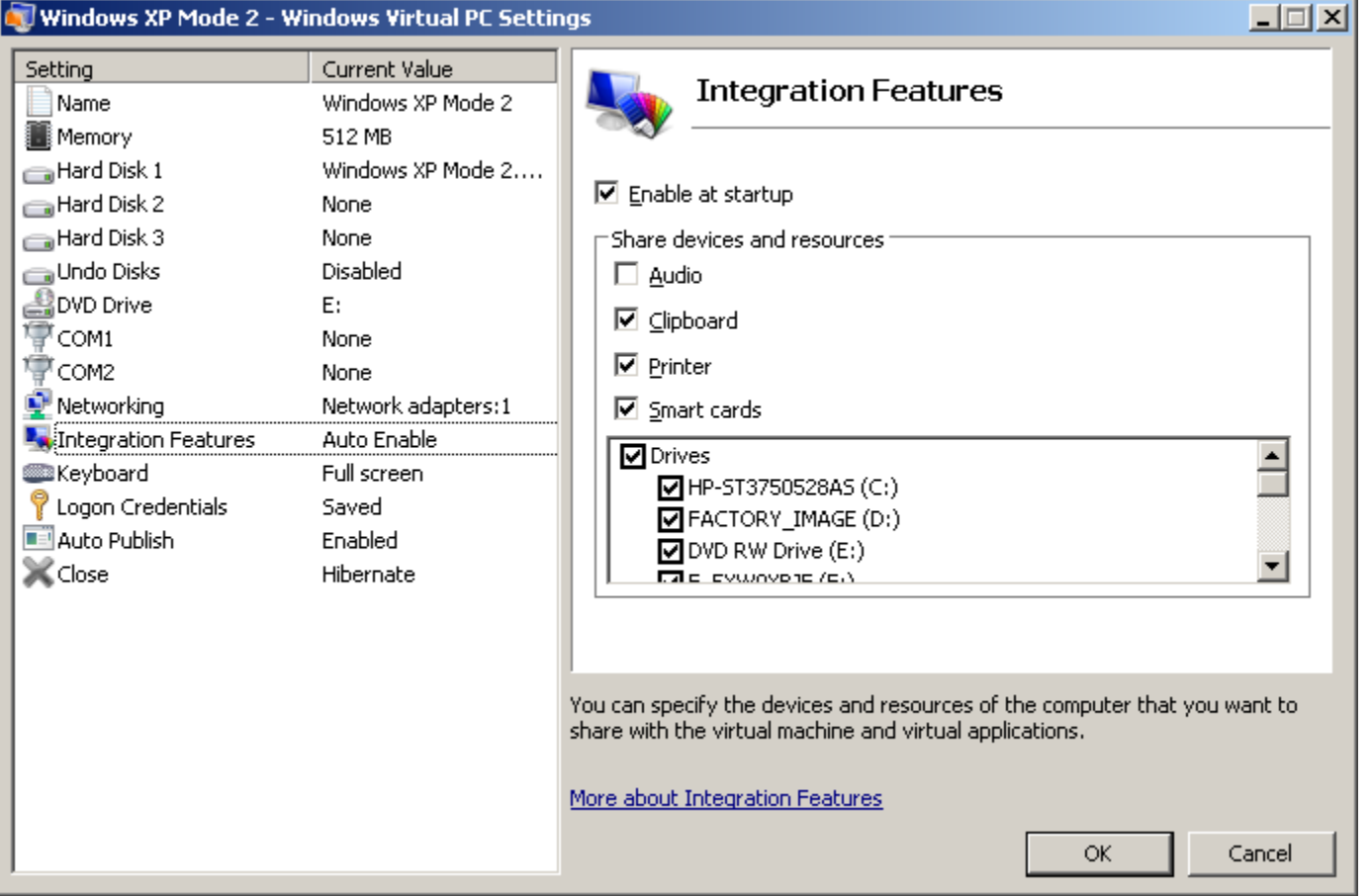

From the right-most pane, you can do the following:

You can select which drives on the host computer to allow the virtual machine to access. You can select to turn off all access to the hard drives of the host computer.

Click on the "OK" button when you are finished with configuring the "Other" virtual network.

#### <span id="page-22-0"></span>**"**[Shared Networking \(NAT\)](#page-22-0) **router**

with NAT service, DHCP server, and upstream routing to the Internet, This is the default virtual network that is set up by the "Windows Virtual PC" virtual machine program for the virtual network adapter of a "Windows XP Mode" virtual machine.

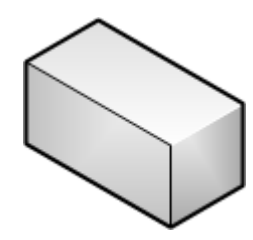

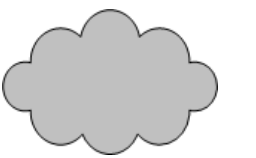

 Internet access "NAT" router from virtual machine with NAT service

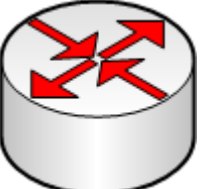

Host computer **Virtual Machine** 

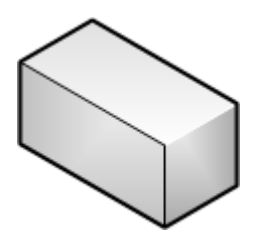

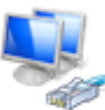

Local Area Connection Network, Shared Intel(R) PRO/1000 MT Desktop Adap...

 with DHCP server with upstream routing to the Internet (with no LAN switching between virtual machines) (with no LAN switching between the host and virtual machines)

To connect a virtual network adapter to the virtual "Shared Networking (NAT)" router, use the drop-down list button to bring up a list of virtual networks. Then select "Shared Networking (NAT) from the drop-down list:

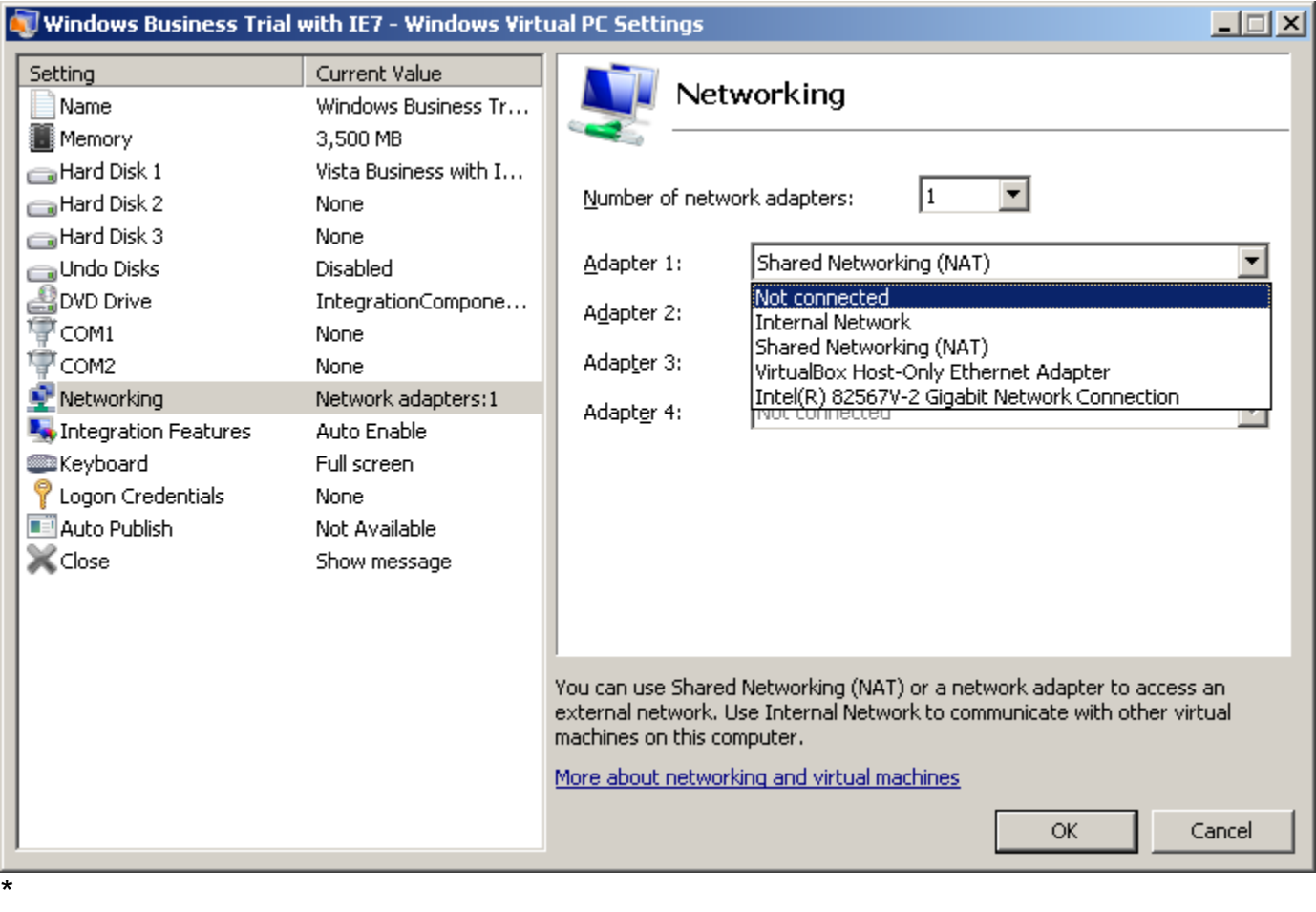

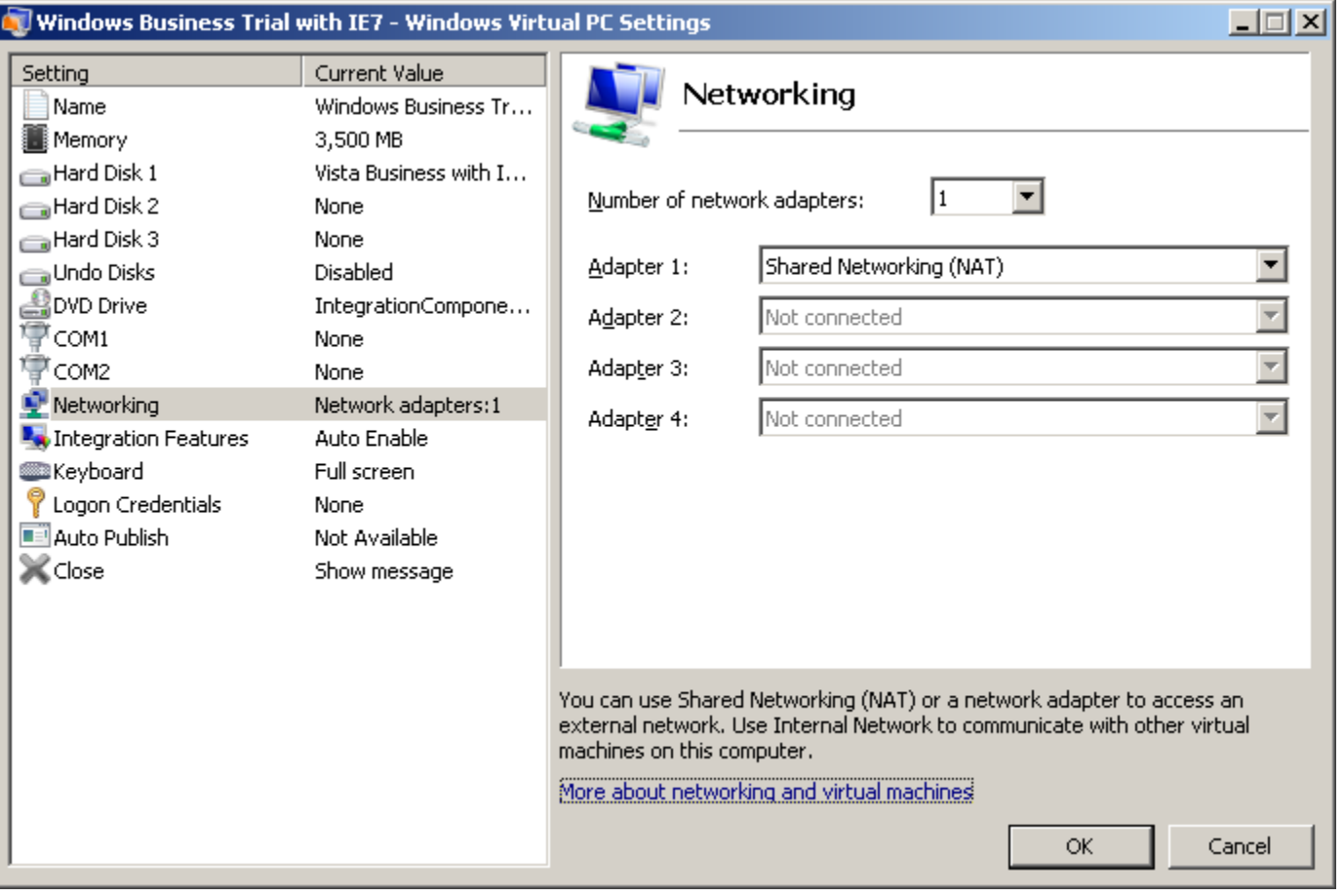

### <span id="page-25-0"></span>**"**[Bridged](#page-25-0)**" bridge**

with mandatory "TEE" connection to either an upstream, real network adapter (or to an operating system-provided virtual bridge on the host such as the "Windows Network Bridge")

with no internal LAN switching

(with LAN switching between virtual machines performed by the real physical network) (with LAN switching between the host and virtual machines performed by the real physical network)

(with NAT server and DHCP server provided by the real physical network) With this virtual network option, the virtual machine(s) participate on the real physical network as "peers" with the host.

This is the default virtual network that is set up by the "Windows Virtual PC" virtual machine program for the virtual network adapter of any virtual machine that you create in "Windows Virtual PC" (with the exception of a "Windows XP Mode" virtual machine which will default to a "Shared Networking (NAT)" connection for it's virtual network adapter).

Host computer **Virtual Machine** 

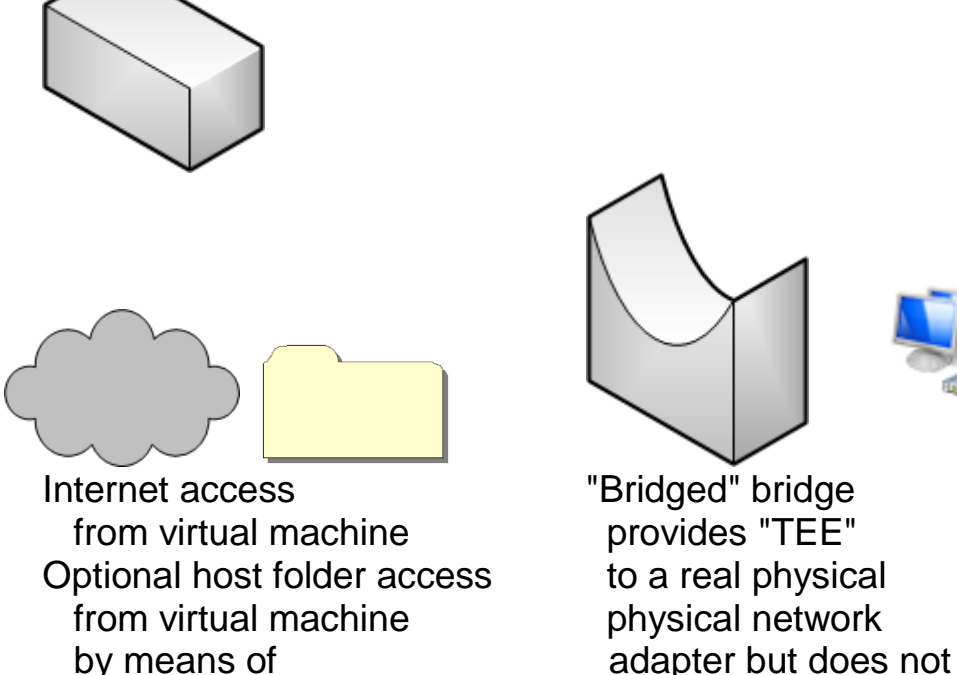

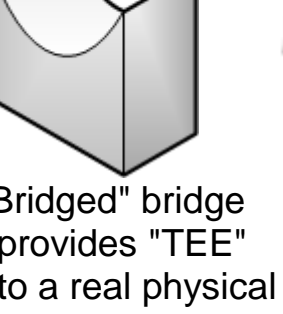

Local Area Connection Network, Shared Intel(R) PRO/1000 MT Desktop Adap...

Windows "File Sharing" switch between or "Homegroups" virtual machines

## VIEW OF THE "BRIDGED BRIDGE" FROM THE "NETWORK ADAPTER" SCREENS OF THE HOST COMPUTER:

The "TEE" connection between the virtual "Bridged" bridge and the physical network adapter is performed by a "Virtual PC Network Filter Driver" which is configured in the "..Properties" box of the real, physical network adapter in the "Control Panel" of the host operating system:

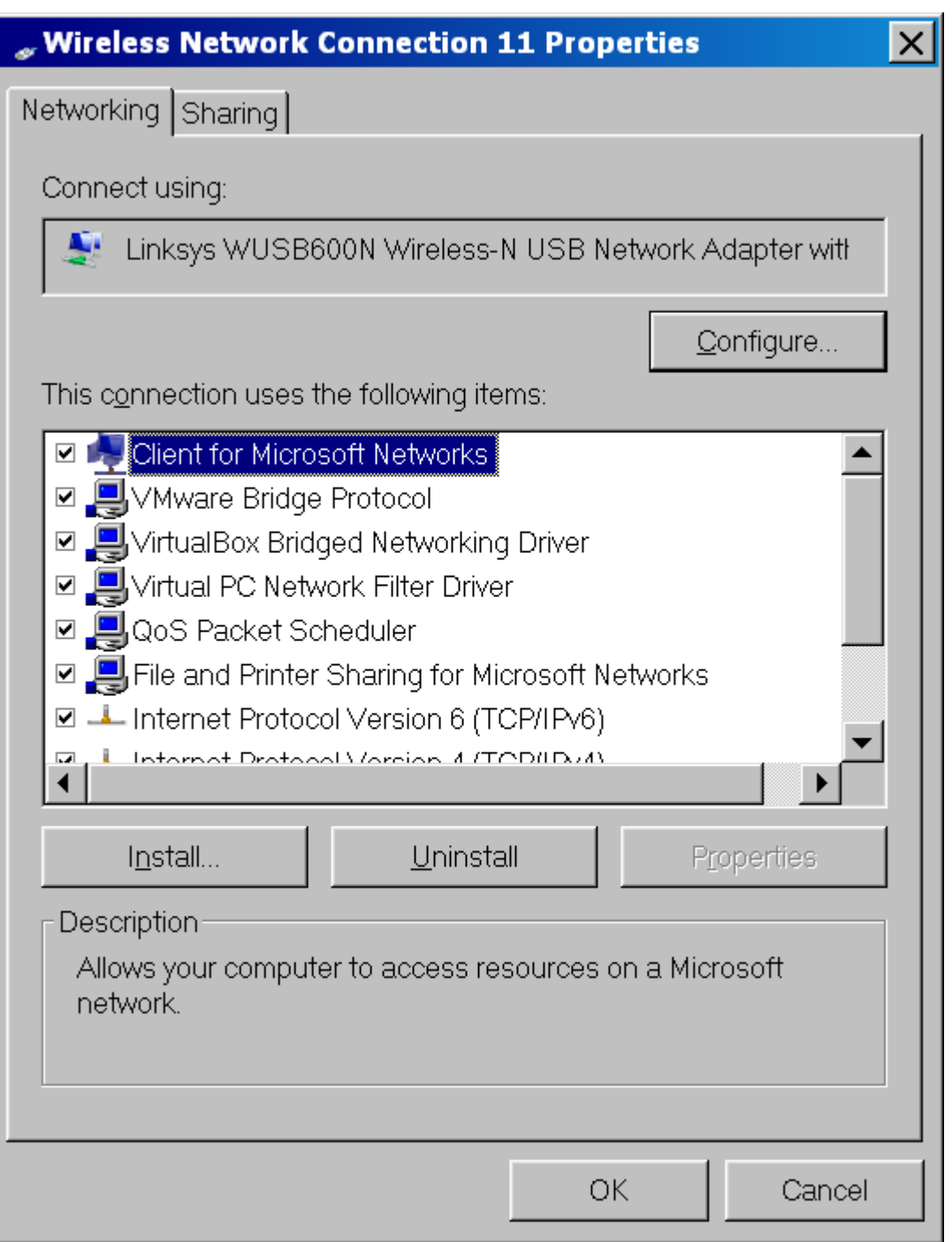

The checkmark for "Virtual PC Network Filter Driver" means that the real upstream network adapter of the host computer is connected to the virtual "Bridged" bridge of the "Windows Virtual PC" system.

VIEW OF THE "BRIDGED BRIDGE" VIRTUAL NETWORK FROM THE "NETWORK ADAPTER" SCREENS IN THE "SETTINGS" SCREENS OF THE SPECIFIC VIRTUAL MACHINE:

The real physical network provides DHCP services, upstream routing to the Internet, NAT services, LAN switching between the host and virtual machines, and LAN switching between virtual machines.

When you use the configuration screens that are provided by "Windows Virtual PC" to select the "virtual network" that a "virtual network adapter" is connected to, you will find that that the term "bridged" is not available as an option. Unlike "VMware Player" or "Oracle VM VirtualBox", you get an option that is the name of of a real, physical network adapter that is part of the host computer. In "Windows Virtual PC", if you select the real network adapter, you are then connecting the "virtual network adapter" to the virtual "bridged bridge" network that is provided by "Windows Virtual PC".

#### Reference:

\*

[http://blogs.technet.com/b/windows\\_vpc/archive/2009/12/07/networking-in](http://blogs.technet.com/b/windows_vpc/archive/2009/12/07/networking-in-windows-virtual-pc.aspx)[windows-virtual-pc.aspx](http://blogs.technet.com/b/windows_vpc/archive/2009/12/07/networking-in-windows-virtual-pc.aspx)

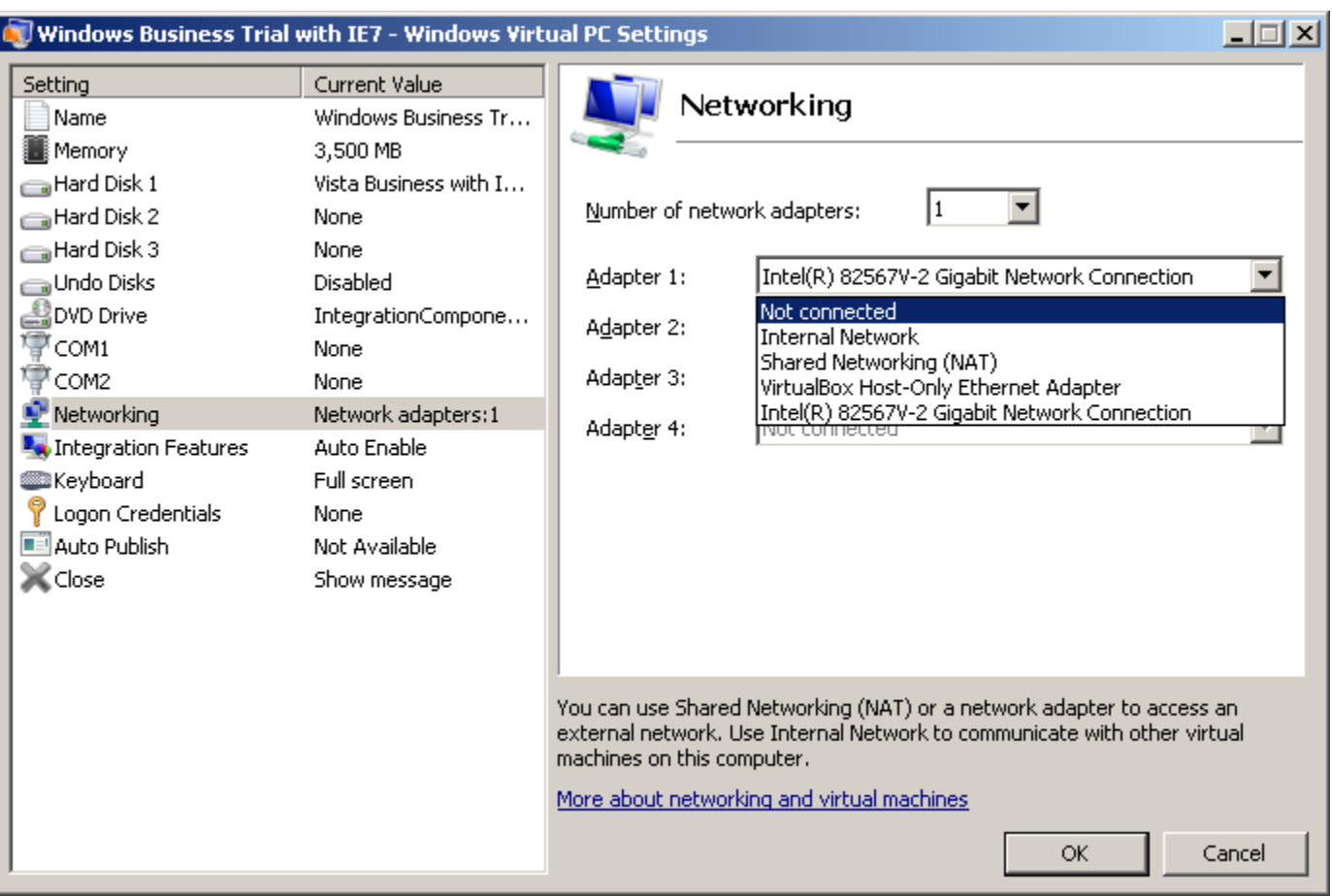

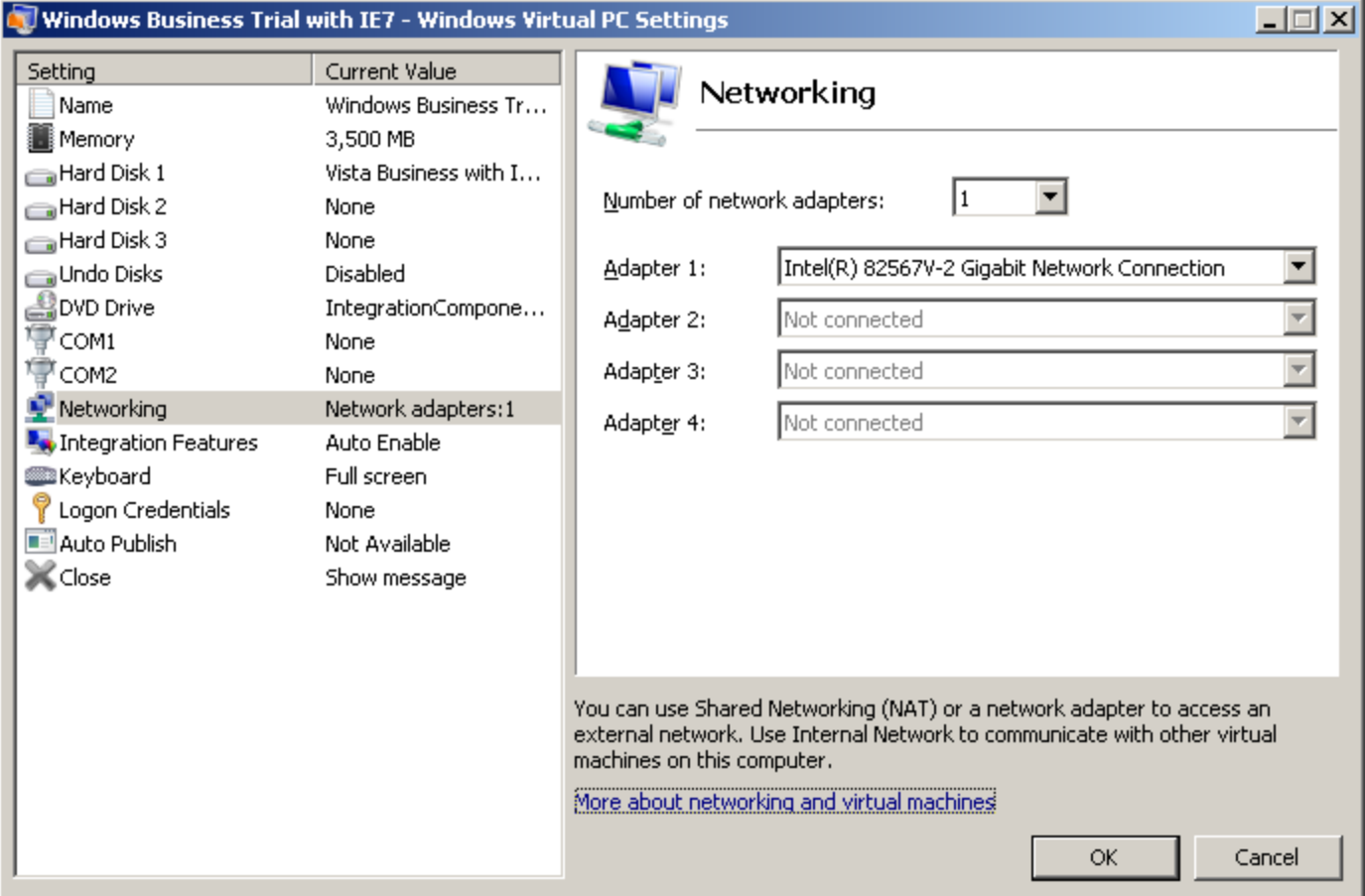

### <span id="page-30-0"></span>**"**Internal [Network](#page-30-0)**" switch ("intnet")**

with LAN switching between virtual machines with no LAN switching or routing between virtual machines and the host with no NAT server, and no upstream routing to the Internet

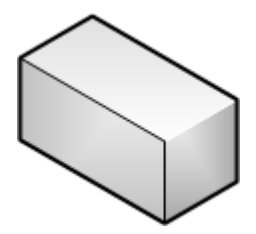

No host folder access "intnet" from virtual machine switch No internet access with from virtual machine LAN switching

 between virtual machines

Host computer **Virtual Machine** 

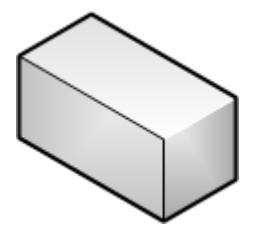

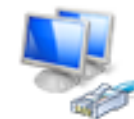

Local Area Connection Network, Shared Intel(R) PRO/1000 MT Desktop Adap...

To connect a virtual network adapter to the virtual "Internal Network" switch, use the drop-down list button to bring up a list of virtual networks. Then select "Internal Network" from the drop-down list:

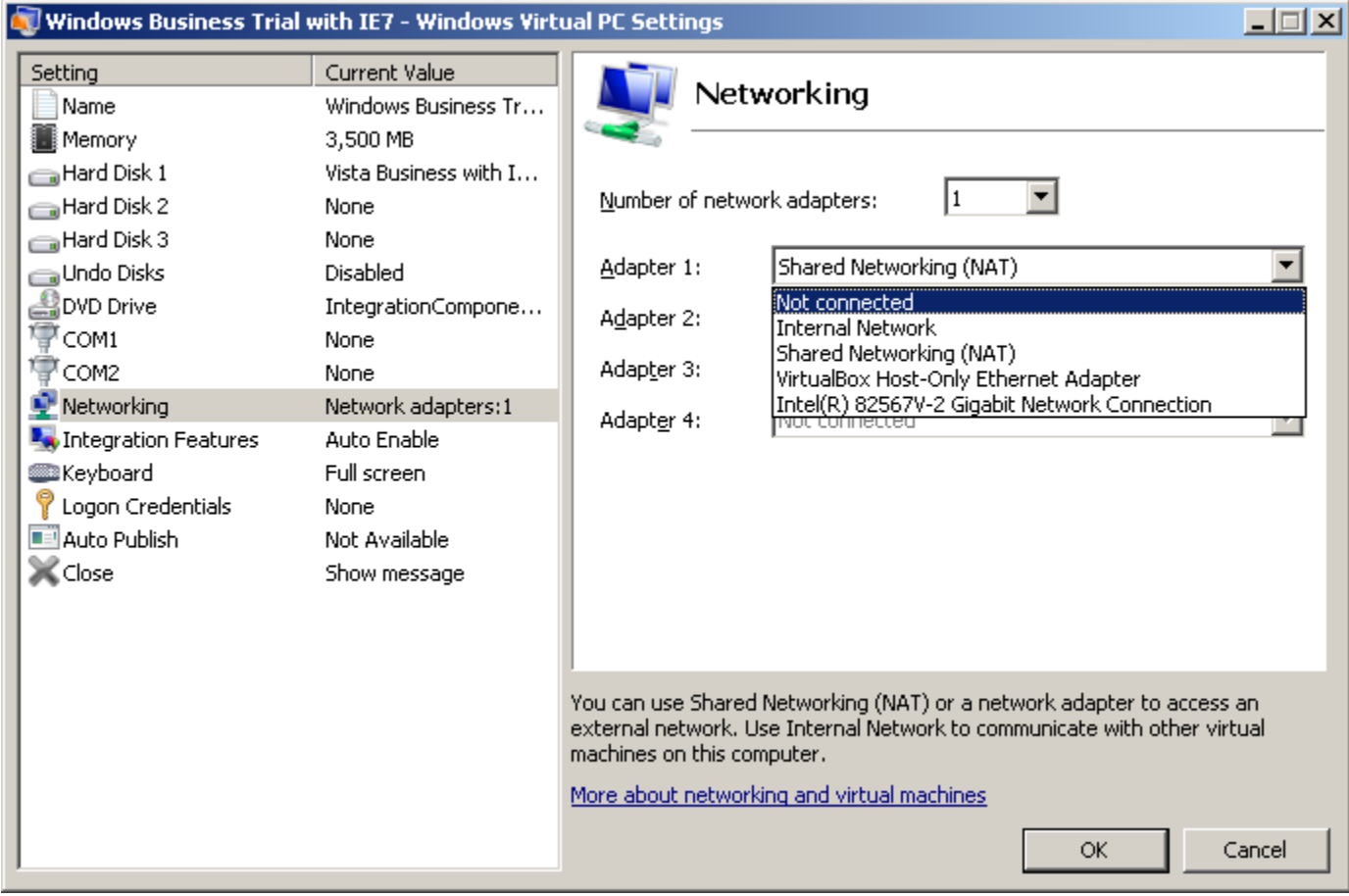

\*

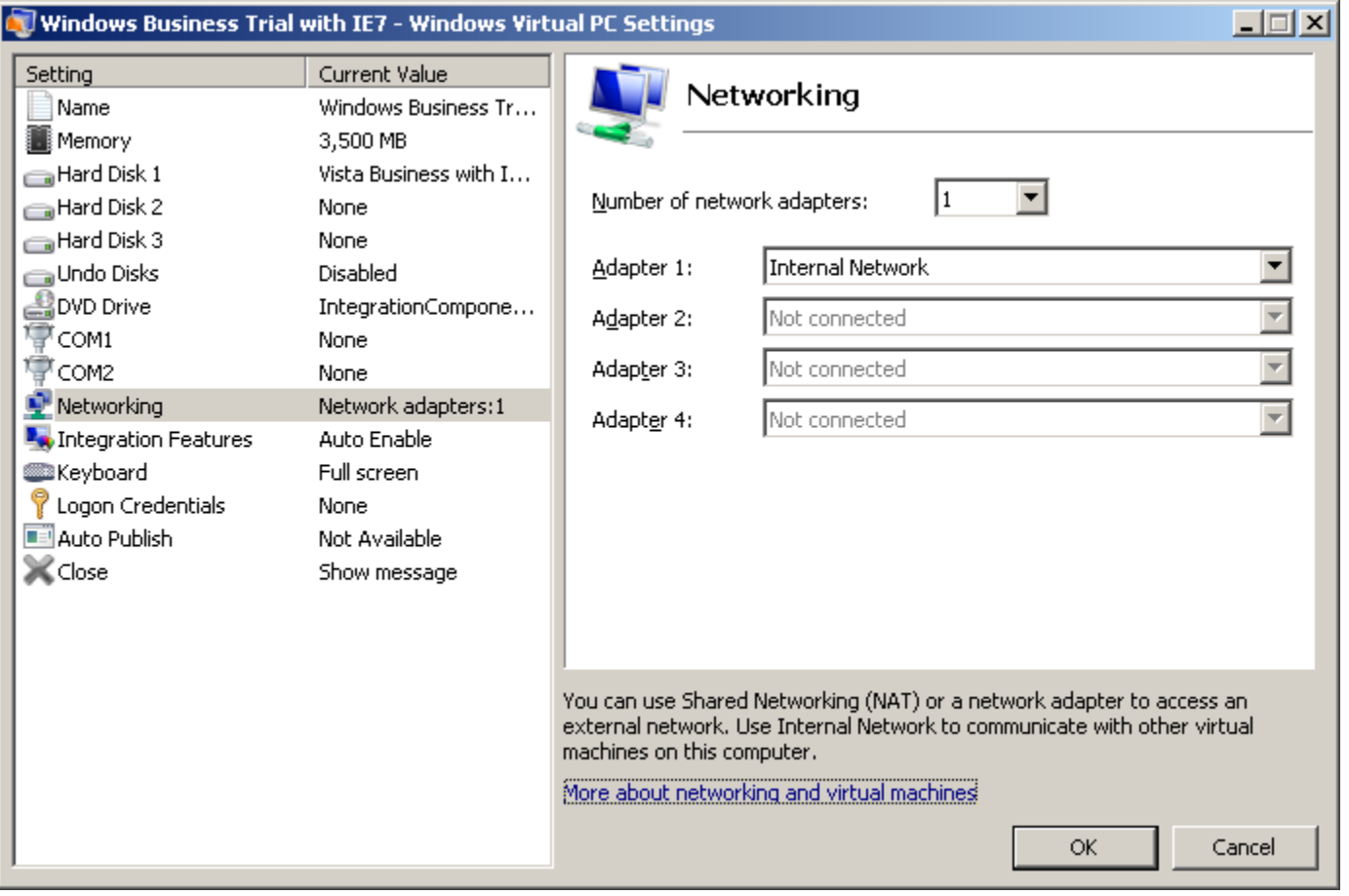

## NETWORKING PROBLEMS AND WORKAROUNDS FOR "WINDOWS VIRTUAL PC"

See

[http://aztcs.org/meeting\\_notes/winhardsig/virtualmachines/WindowsVirtualPC/Ne](http://aztcs.org/meeting_notes/winhardsig/virtualmachines/WindowsVirtualPC/NetworkProblemsWithWVPC.pdf) [tworkProblemsWithWVPC.pdf](http://aztcs.org/meeting_notes/winhardsig/virtualmachines/WindowsVirtualPC/NetworkProblemsWithWVPC.pdf)

## References:

[http://blogs.technet.com/b/windows\\_vpc/archive/2009/12/07/networking-in](http://blogs.technet.com/b/windows_vpc/archive/2009/12/07/networking-in-windows-virtual-pc.aspx)[windows-virtual-pc.aspx](http://blogs.technet.com/b/windows_vpc/archive/2009/12/07/networking-in-windows-virtual-pc.aspx) and [http://blogs.technet.com/b/windows\\_vpc/archive/2009/09/26/networking-and](http://blogs.technet.com/b/windows_vpc/archive/2009/09/26/networking-and-using-windows-xp-mode.aspx)[using-windows-xp-mode.aspx](http://blogs.technet.com/b/windows_vpc/archive/2009/09/26/networking-and-using-windows-xp-mode.aspx)